## <span id="page-0-1"></span><span id="page-0-0"></span>**Dell™ 1707FP**フラットパネルカラーモニターユーザーズガイド

モニターについて [正面図](#page-1-0)

[後方図](#page-1-1) [側面図](#page-2-0) [底面図](#page-2-1) [モニター仕様](#page-2-2) [モニターの手入れ](#page-6-0)

調整可能モニター・スタンドを使う [スタンドを取り付ける](#page-7-0) [ケーブルを調整する](#page-7-1)

[傾き、旋回および垂直拡張を使う](#page-8-0) [スタンドを取り外す](#page-8-1)

モニターを設定する

[モニターを接続する](#page-10-0) [正面パネルボタンを使う](#page-11-0) [OSD](#page-12-0)[を使う](#page-12-0) [最適解像度を設定する](#page-19-0) [Dell](#page-20-0)[サウンドバー\(オプション\)を使う](#page-20-0) モニターを回転させる [モニターの回転を変更する](#page-22-0) [オペレーティングシステムにて回転の設定をする](#page-22-0)

問題を解決する [モニターのトラブルシューティング](#page-24-0) [全般問題](#page-25-0) [製品別の問題](#page-26-0) [USB](#page-26-1)[問題](#page-26-1) [サウンドバーに関するトラブルシューティング](#page-26-2)

付録

FCC特定情報 安全情報 Dellに問い合わせ モニター設定ガイド

## 注、注記および注意

■■ 注意: 注は、コンピュータをよりよく使いこなすための重要な情報を表します。

注記: モニタが正常に作動しない場合、特に異常な音や臭いが発生する場合は、ただちに電源プラグを抜いて、 デル テクニカルサ ポート に連絡してください。

注意: 注意は、材質破損、身体の怪我、または死につながる可能性を示します。

本文書中の情報は、通知することなく変更することがあります。 **c 2006 Dell Inc.**複製を禁ず。

Dell社の書面による許可なしには、いかなる方法による複製も 厳禁します。

本テキストで使用した商標 *Dell*、*DELL* ロゴ、*Inspiron*、*Dell Precision*、*Dimension*、*OptiPlex*、*Latitude*、*PowerEdge*、*PowerVault*、*PowerApp* および *Dell OpenManage* は、Dell社の商標です。*Microsoft*、*Windows*、 および *Windows NT*は、マイクロソフト社の登録商標です。*Adobe*はAdobe Systems社の商 標で、一部の管轄区域で登録されていることがあります。 *ENERGY STAR*は、米国環境保護省の登録商標です。 ENERGY STAR パートナーとして、DELL社は、本 製品がエネルギー効率に関して、ENERGY STAR ガイドラインに対応することを確認しました。

マークおよび名称を請求する団体またはその製品を参照するために、本文書中で、その他の商標および商号を使うことがあります。 Dell社は、自社以外の商標および 商号の所有権を放棄します。

Model 1707FP

二月 2006 Rev. A01

[目次ページに戻る](#page-0-0)

モニターについて **Dell™ 1707FP**フラットパネルカラーモニターユーザーズガイド

- [正面図](#page-1-0)
- [後方図](#page-1-1)
- [底面図](#page-2-1)
- [側面図](#page-2-0)
- [モニター仕様](#page-2-2)
- [モニターの手入れ](#page-6-0)

<span id="page-1-0"></span>正面図

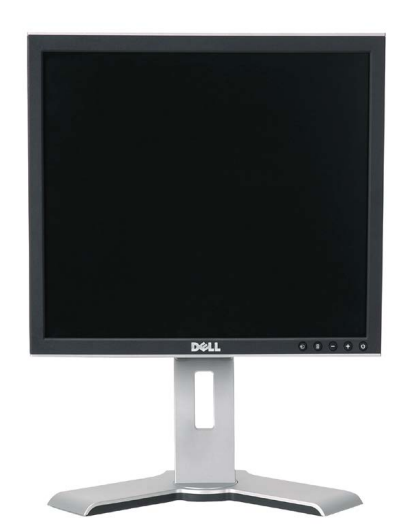

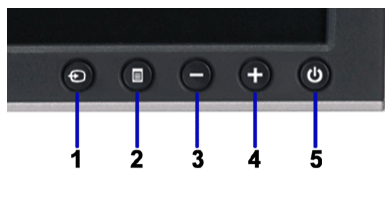

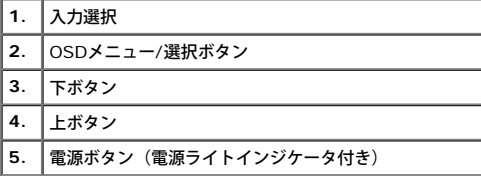

<span id="page-1-1"></span>後方図

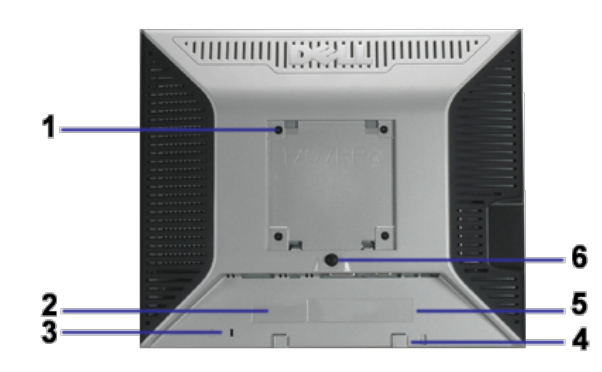

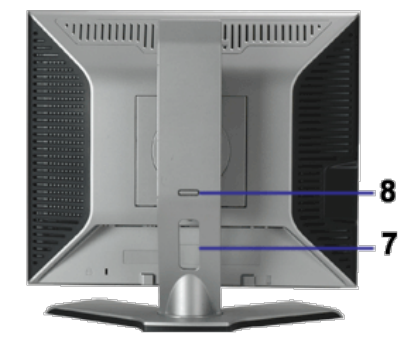

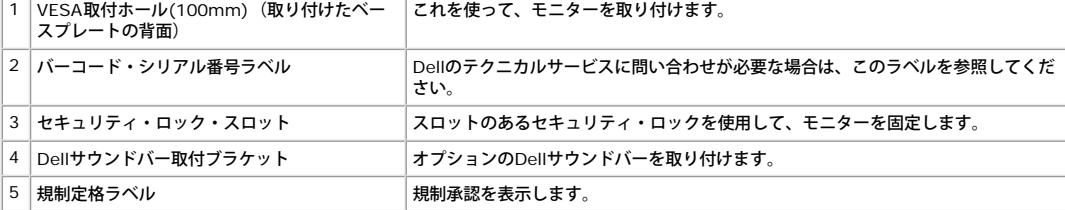

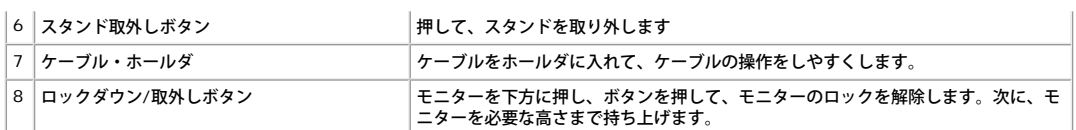

#### <span id="page-2-1"></span>底面図

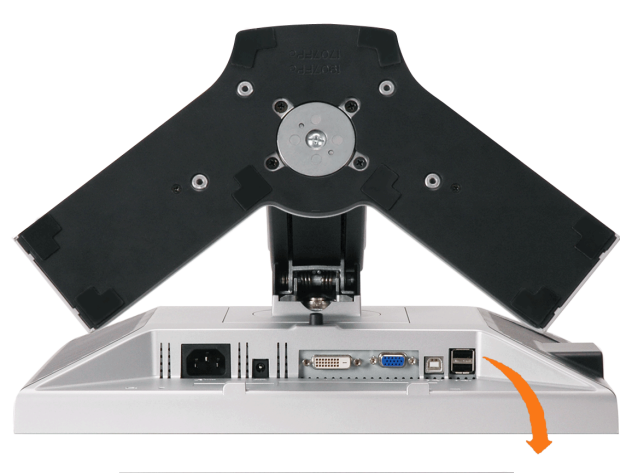

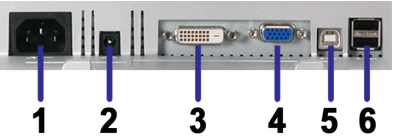

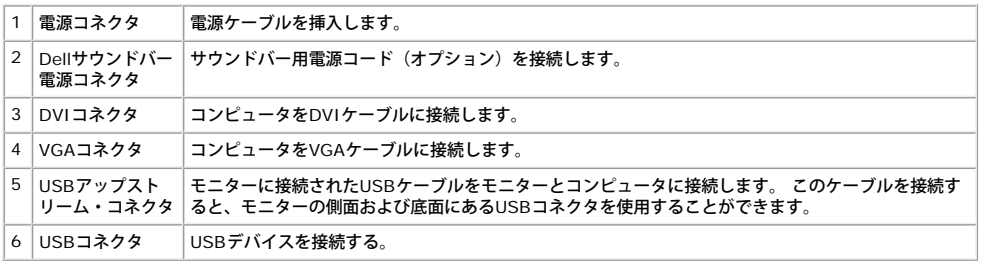

**■注意: このコネクタは、コンピュータおよびモニター上のUSBアップストリーム・コネクタ上にUSBケーブルを接続した後でのみ使用できます。** 

### <span id="page-2-0"></span>側面図

<span id="page-2-3"></span>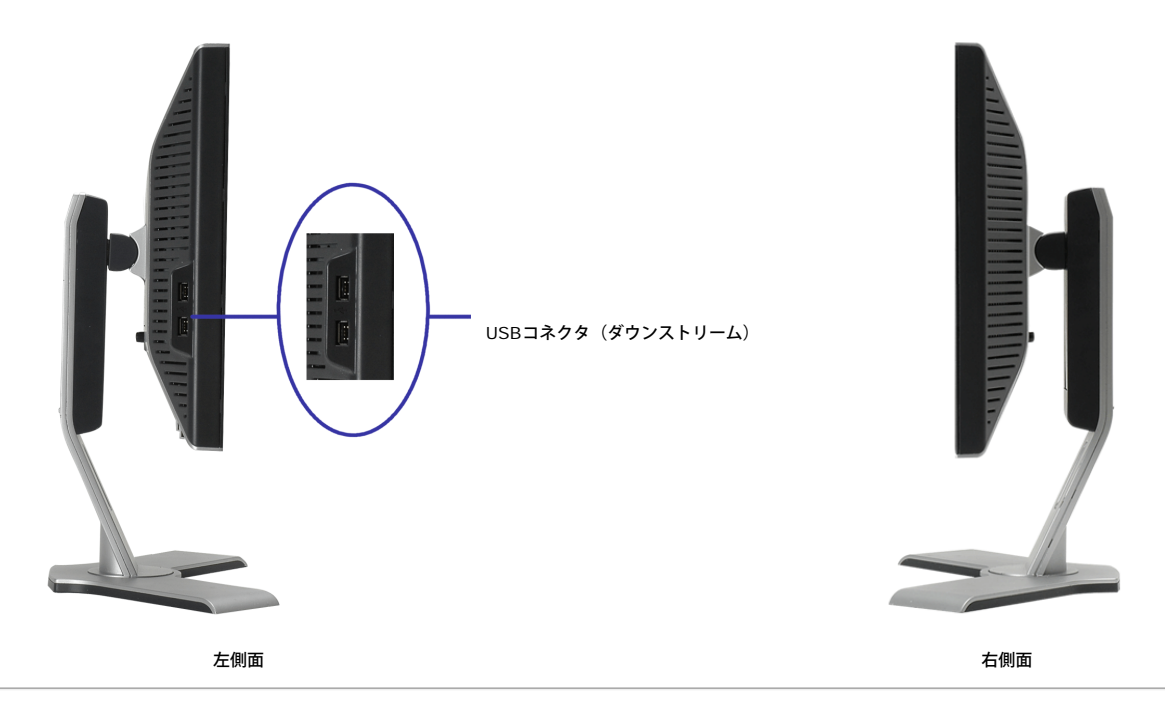

<span id="page-2-2"></span>モニター仕様 電源管理モード VESA DPMTM 準拠ディスプレイ・カードまたはPC上でインストールしたソフトウェアを使った場合、モニターは、未使用時に、自動的に電源消費の省力を行います。 これを、「電源セーブモー<br>ド」と呼びます。 キーボード、マウスまたはその他入力デバイスからの入力をコンピュータが検出すると、モニターが自動的に「立ち上がり」ます。 次の表は、この自動電源セーブ機能の電源消費<br>と信号を表したものです:

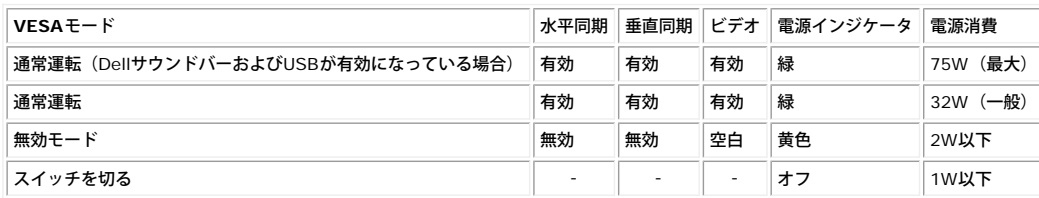

■<br>■ 大人 注意: OSDは、「通常運転」モードでのみ機能します。 無効モードで[メニュー]または[プラス]ボタンを押した場合に、次のメッセージのうち1つが表示されます。

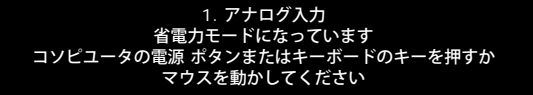

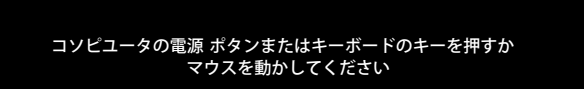

コンピュータを有効にして、モニターを「立ち上げ」、[OSD](#page-10-1)にアクセスします。

本モニターは、ENERGY STAR®-準拠で、TCO ' 99 / TCO ' 03 電源と互換性があります。

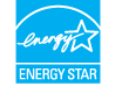

\* オフモードでのゼロ電源消費は、モニターからのメインケーブルを外してはじめて、有効になります。

#### ピン割当

#### **15-pin D-Sub** コネクタ

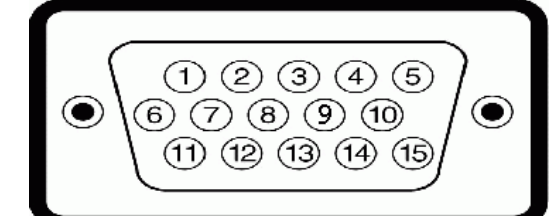

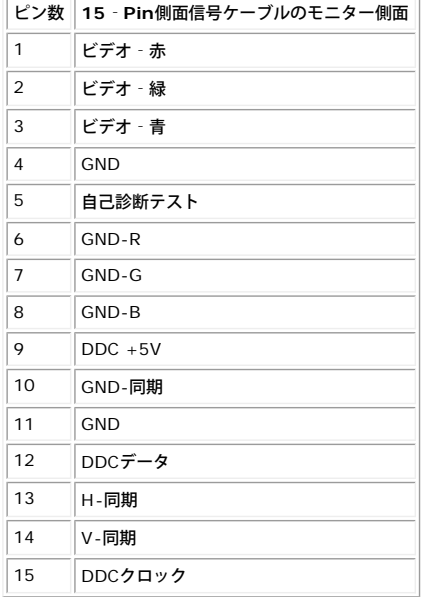

**24Pin**デジタルのみ**DVI**コネクタ

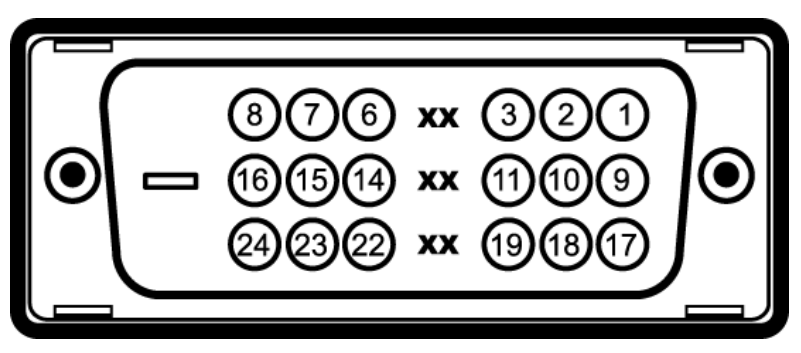

#### 注意: Pin1は、上部右にあります。

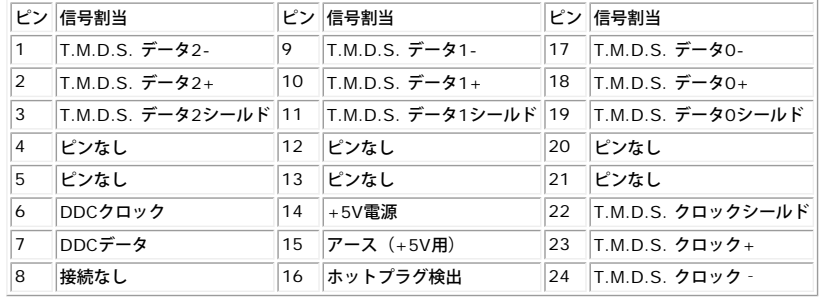

#### ユニバーサル・シリアルバス( **USB**)インターフェース

このモニターは、高速認定USB2.0インターフェースをサポートしています。

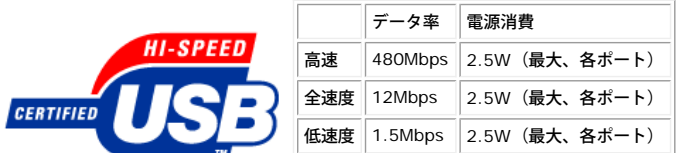

**USB**ポート:

- 
- 1アップストリーム‐後方 4ダウンストリーム‐後方に2つ、左側面に2つ

注意: **USB2.0**機能には、**2.0**対応コンピュータが必要です。

注意: モニターのUSBインターフェースは、モニターの電源がオンになっている場合(あるいは電源セーブモードで) のみ作動します。 モニターをオフして、もう一度オンにすること<br>で、USBインターフェースを再度数え、 付属の周辺機器が数秒後、通常機能に回復させます。

#### プラグ・アンド・プレイ機能

プラグ・アンド・プレイ互換システムで、モニターをインストールすることができます。 モニターがディスプレイ・データ・チャンネル(DDC)プロトコルを使って、コンピュータシステムに拡張<br>ディスプレイ特定データ(EDID)を自動的に提供するため、システムが、自己設定により、モニター設定を最適化します。 必要な場合、ユーザが、異なる設定を選択できますが、ほとんどの場合<br>は、モニターは自動的にインストールします。

#### 全般

モデル番号 1707FP

#### フラットパネル

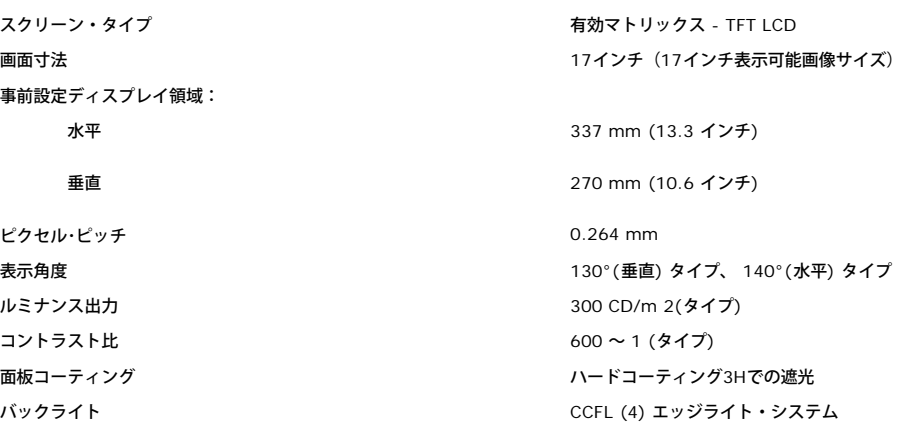

#### 解像度

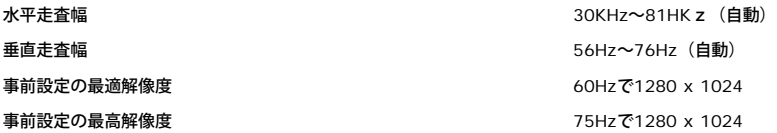

### 事前設定ディスプレイ・モード

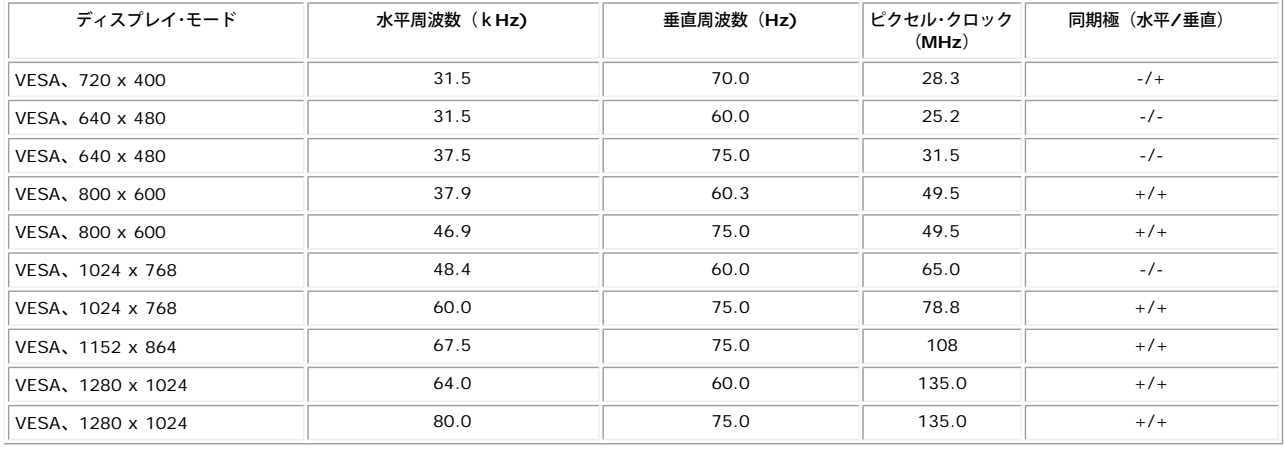

### 電気系統

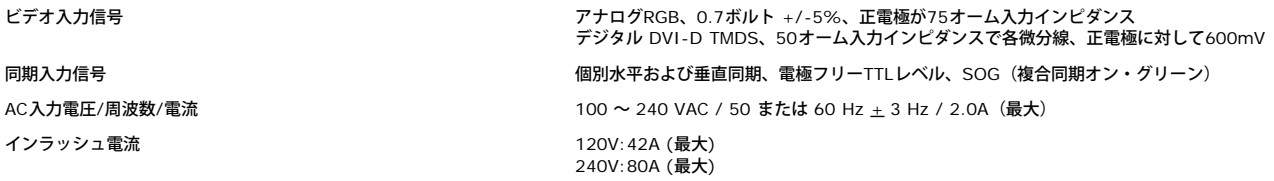

### 物理 特性

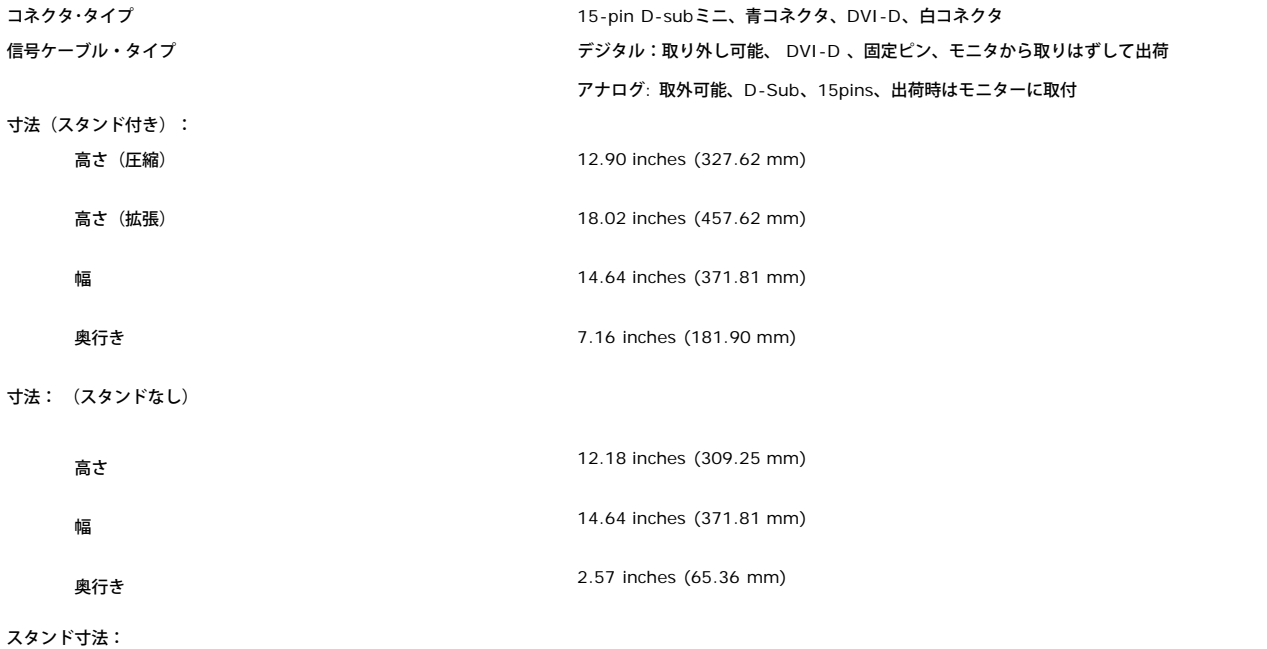

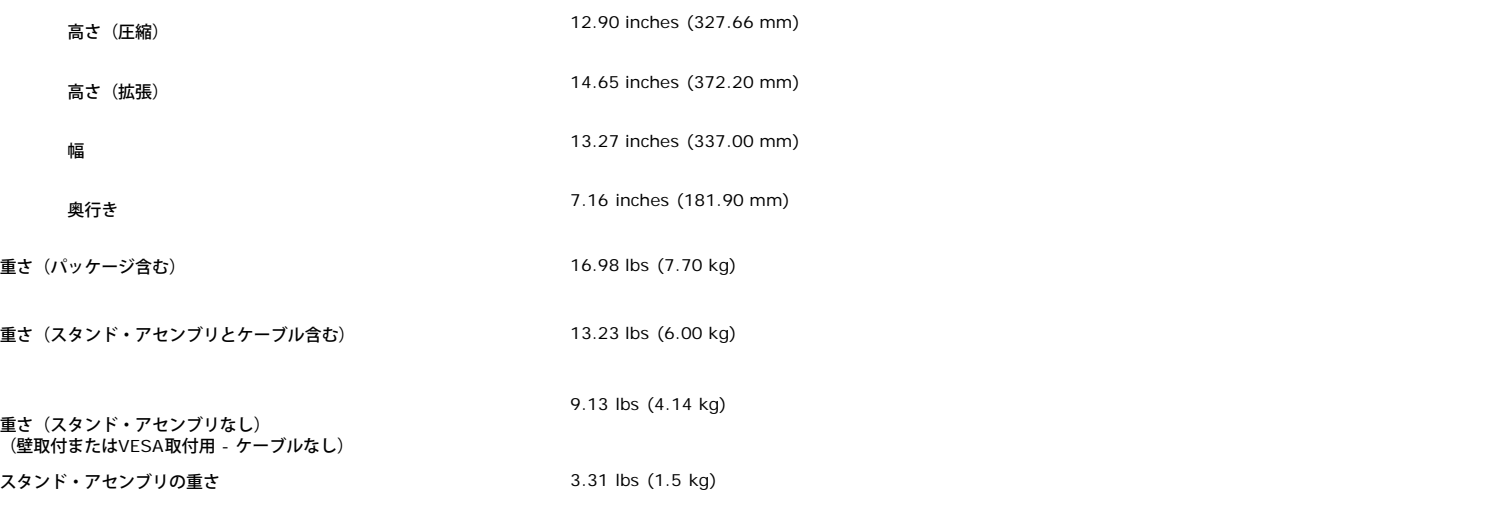

#### 環境

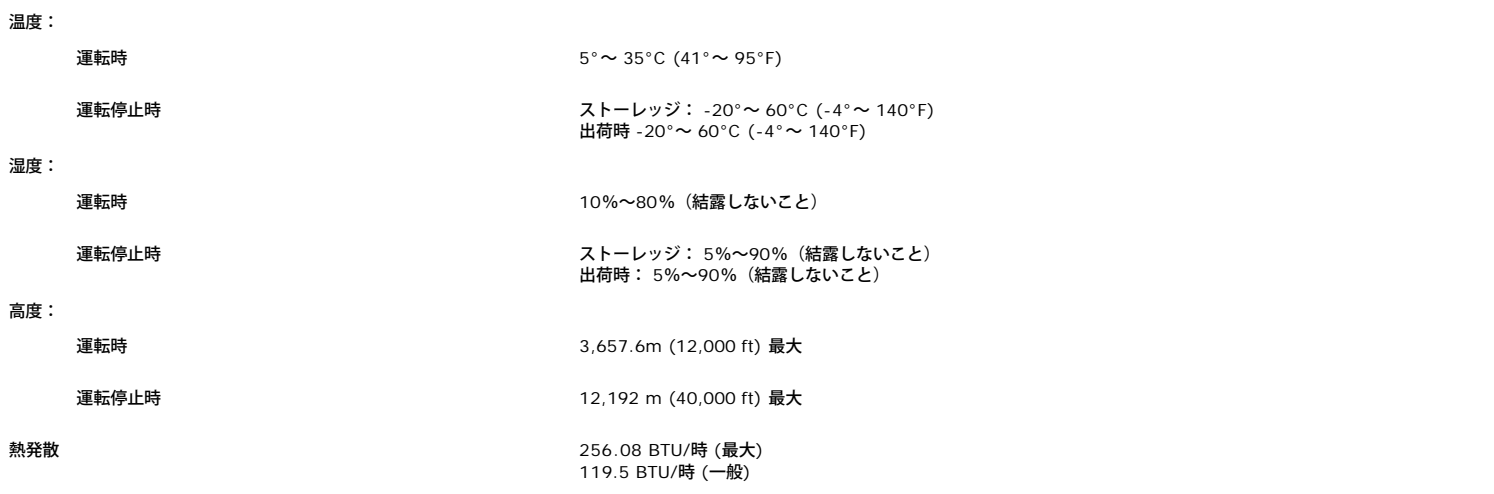

#### <span id="page-6-0"></span>モニターの手入れ

▲ 注意: モニターの清掃前には、安全指示書を読み、従ってください。

注意: モニターの清掃前には、電源コンセントからモニター電源ケーブルを外してください。

静電気防止スクリーンを清掃するには、柔らかい、きれいな布を水で軽く湿らせてください。 できれば、特殊スクリーン清掃ティッシュまたは静電気防止コーティングに適して溶液を使用し<br>でください。 ベンゼン、シンナー、アンモニア、研磨クリーナー、または圧縮空気は使用しないでください。<br>軽く湿らせた、暖かい布を使って、プラスチックを清掃します。 洗剤には、プラスチック上に乳膜を残すものがありますので、使用は避けてください。<br>モニターを外したときに白

- 
- 
- 

[目次ページに戻る](#page-0-0)

### 調整可能モニター・スタンドを使う **Dell™ 1707FP**フラットパネルカラーモニターユーザーズガイド

- [スタンドを取り付ける](#page-7-0)
- [ケーブルを調整する](#page-7-1)
- [傾き、旋回および垂直拡張を使う](#page-8-0)
- [スタンドを取り外す](#page-8-1)

## <span id="page-7-0"></span>スタンドを取り付ける

■■ 注意: モニターを工場から出荷するときは、スタンドを取外し、拡張します。

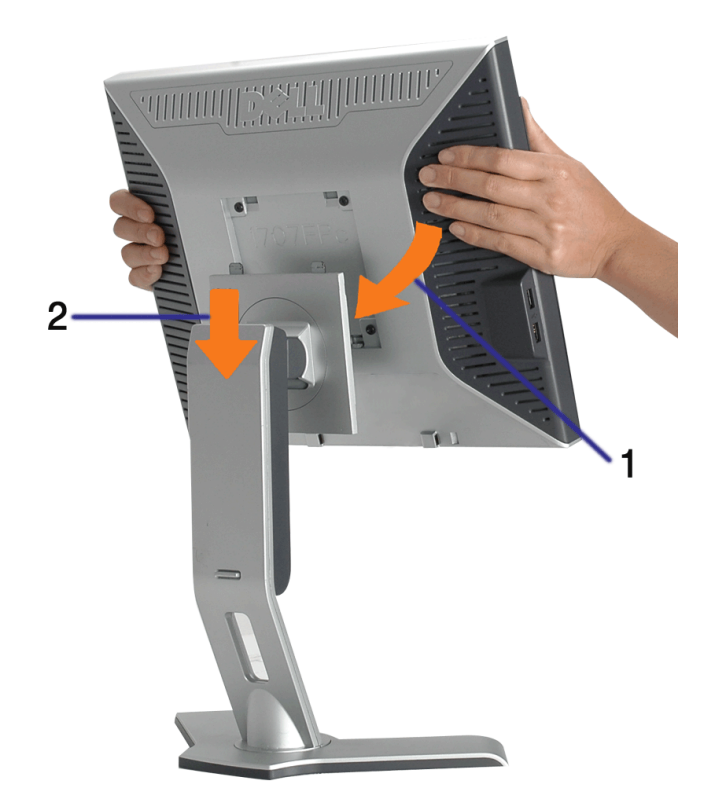

1. スタンドの2つのタブにモニターの溝を固定します。 2. スタンドにしっかりとロック、固定されるまで、モニターを下ろします。

## <span id="page-7-1"></span>ケーブルを調整する

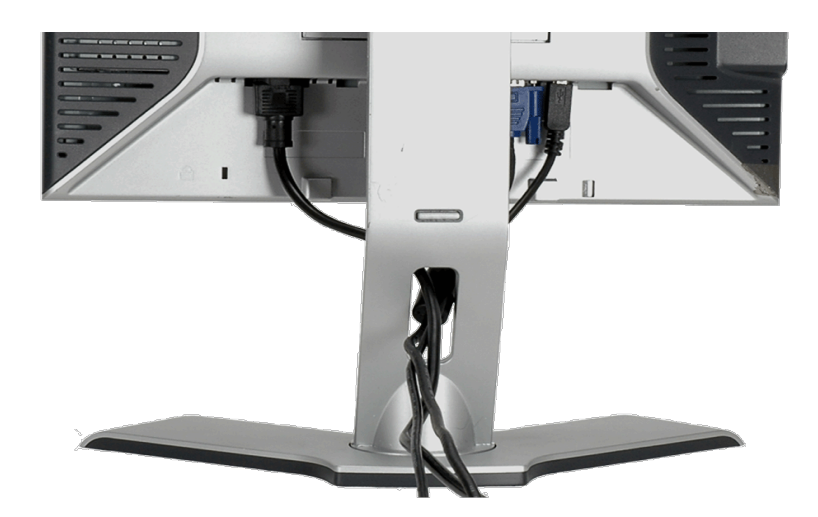

モニターおよびコンピュータに必要なケーブルすべてを取り付けた後、(ケーブルの取り付けについては、<u>モニターを接続する</u> を参照してくだ さい) 上記のとおり、ケーブル・ホールダを使って、すべてのケーブルを適切に調整します。

## <span id="page-8-0"></span>傾き、旋回および垂直拡張を使う

傾き、旋回および垂直拡張を使って、モニターを調整する モニターは、表示ニーズにあわせて、最適に固定することができます。

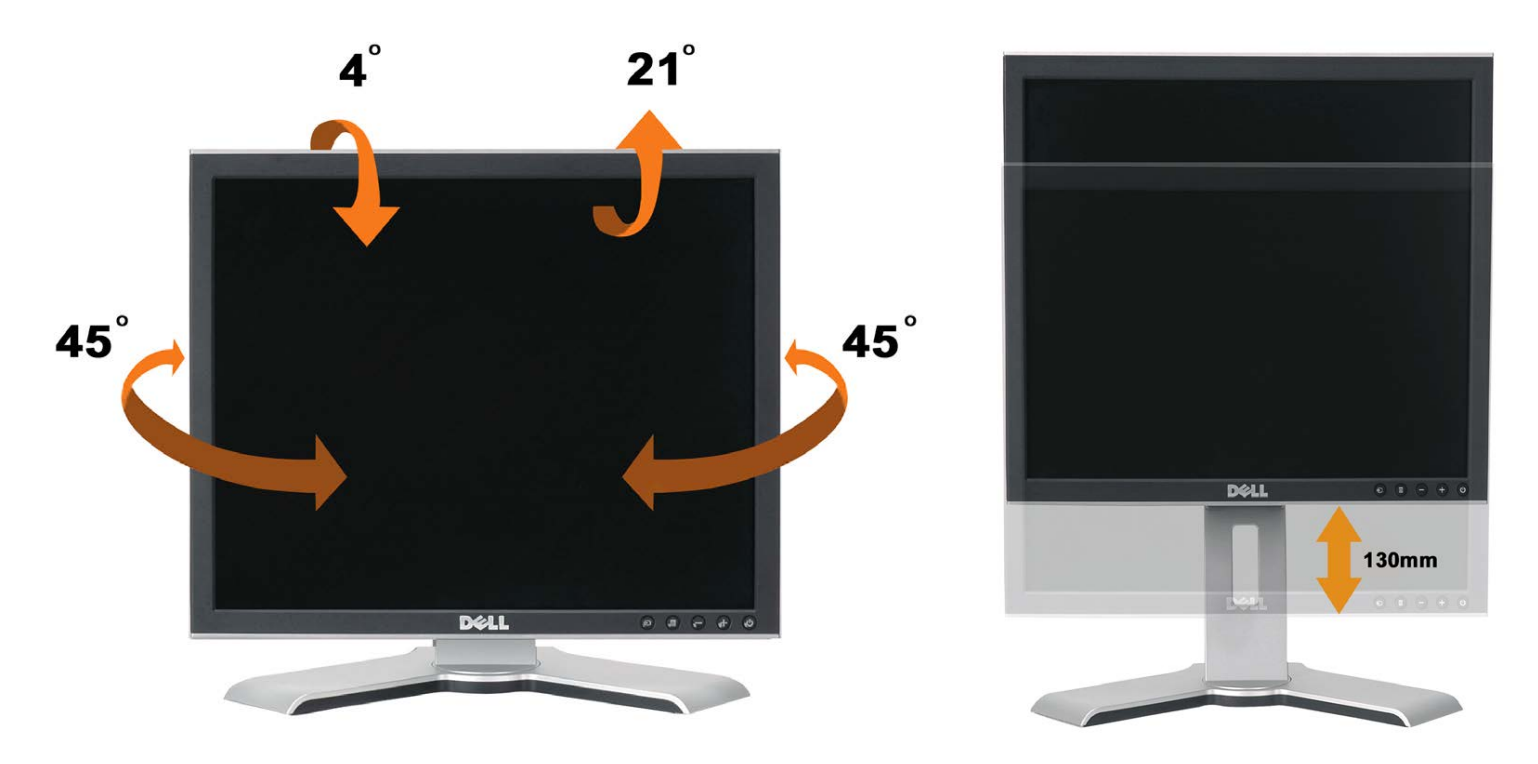

スタンドは、スタンド・ロック/解除ボタン最大5.12インチ(130mm)まで、垂直に調整できます。 モニターをスタンドの上下にスライドす ることによって、目的の位置に調整することができます。

■ 注意: モニターを新しい場所に移動する前に、カチッと音がして正位置に収まるまでモニターを下ろして、スタンドをロックします。

<span id="page-8-1"></span>スタンドを取り外す

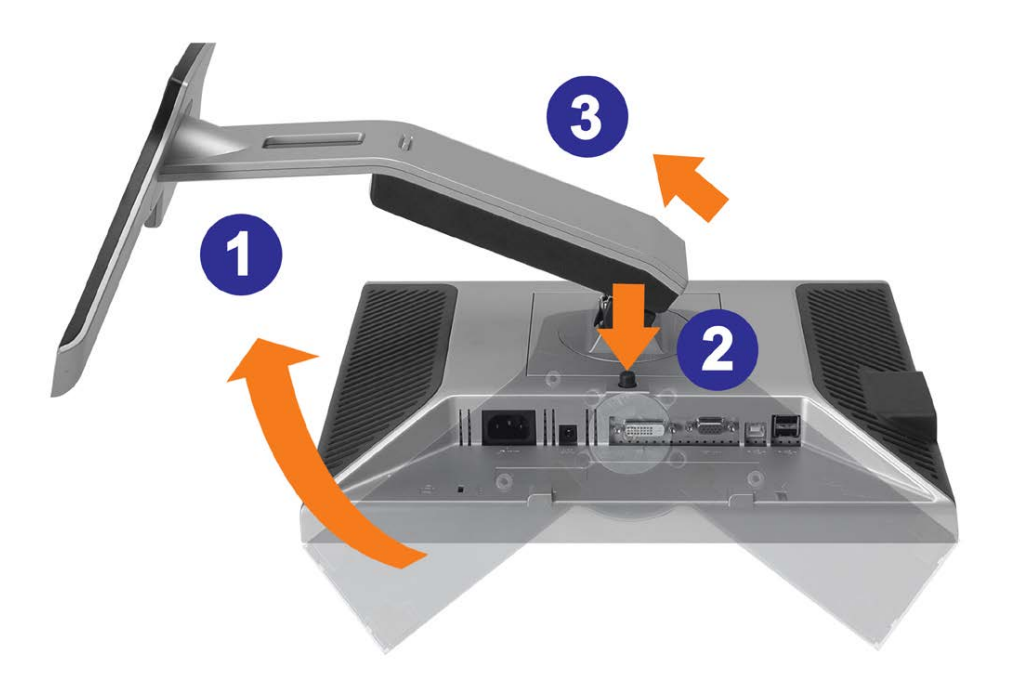

■ 注記: モニター・パネルを柔らかい布またはクッションの上に置いた後、次の手順でスタンドを取り外します。

1. スタンドを回転させて、スタンド解除ボタンにアクセスできるようにします。 □□□ スタンド解除ボタンを押し、スタンドを持ち上げながらモニターから取り外します。

[目次ページに戻る](#page-0-0)

## モニターを設定する

**Dell™ 1707FP**フラットパネルカラーモニターユーザーズガイド

- [モニターを接続する](#page-10-2)
- [正面パネルボタンを使う](#page-11-1)
- [OSD](#page-12-1)[メニューを使う](#page-12-1)
- [最適解像度を設定する](#page-19-1)
- [サウンドバー](#page-20-1)[\(](#page-20-1)[オプション](#page-20-1)[\)](#page-20-1)[を使う](#page-20-1)

### <span id="page-10-2"></span>モニターを接続する

<span id="page-10-1"></span>▲ 注意: このセクションで手続きをはじめる前に、安全指示書にしたがってください。

<span id="page-10-0"></span>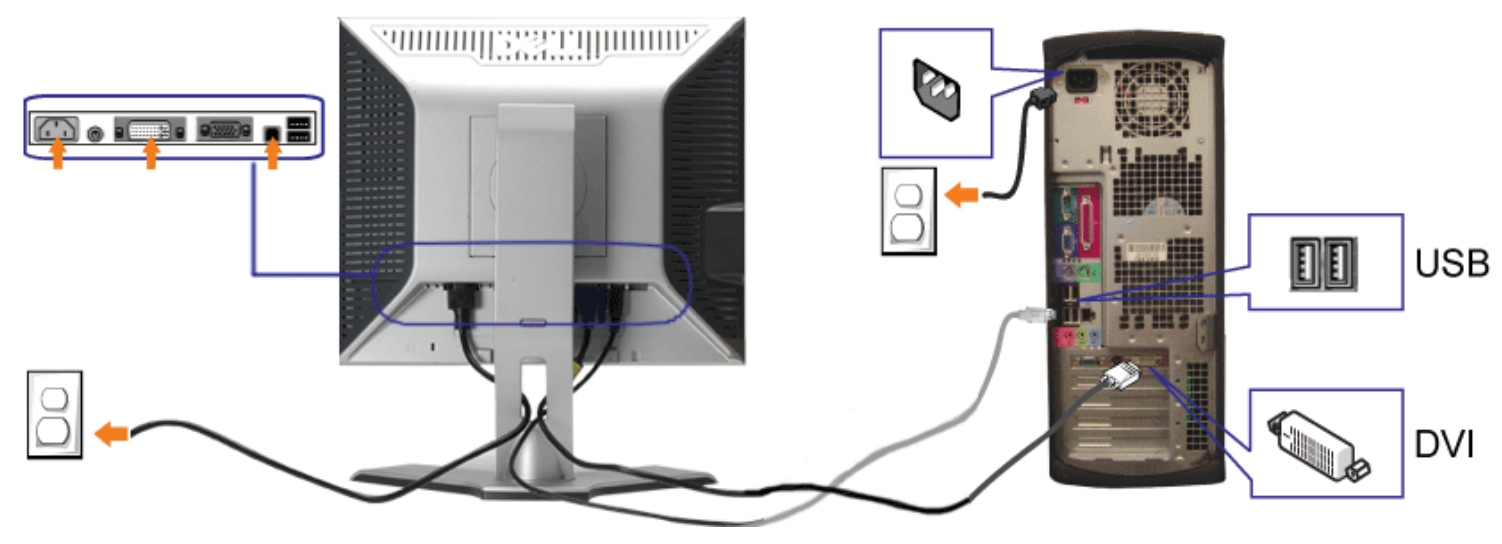

または

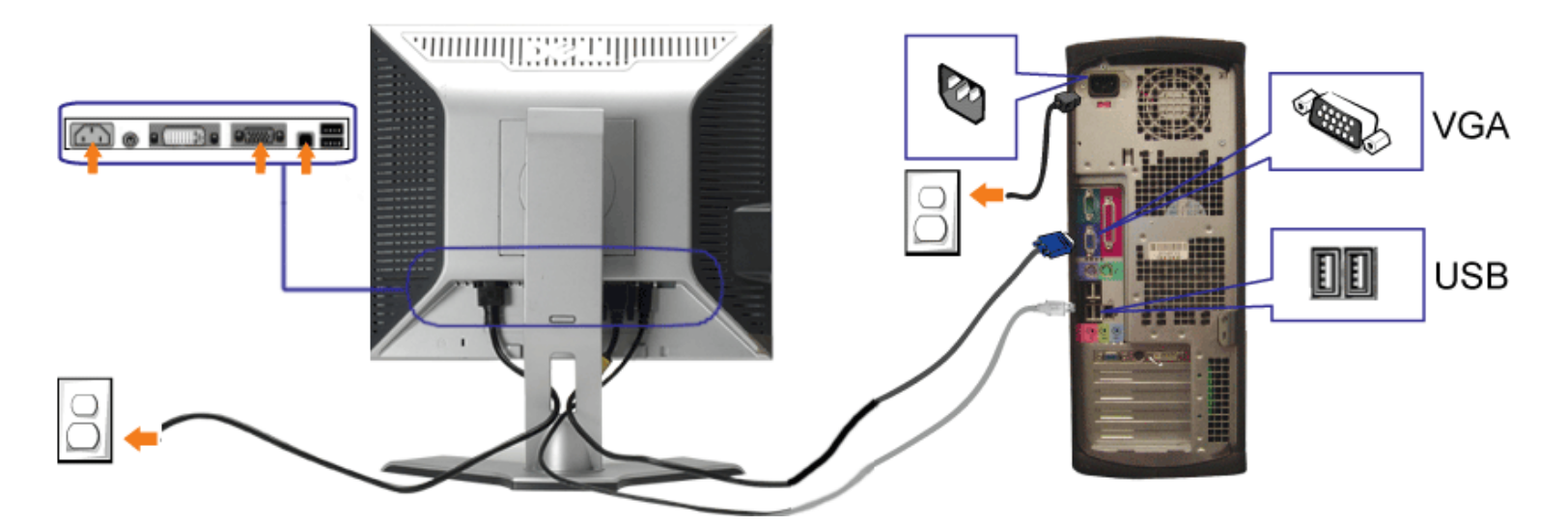

- **1.** コンピュータの電源をオフにして、電源ケーブルを外します。
- **2.** 白DVIまたは青VGAケーブルをコンピュータおよびモニターのコネクタに接続します。
- **3.** モニターに付属しているUSBケーブルをコンピュータおよびモニター上のアップストリームUSBコネクタに接続します。 このケーブルをコンピュータおよびモニターに接続すれば、モニ ター上のUSBコネクタを使用できます。
- **4.** USBデバイスを接続する。
- **5.** 電源ケーブルを接続する。
- **6.** モニターおよびコンピュータの電源をオンにします。 画像が見えない場合は、入力選択ボタンを押し、入力ソースが正しく選択されていることを確認します。 それでも画像が映らない場合 は、[モニターのトラブルシューティングを](#page-24-1)参照してください。

## <span id="page-11-1"></span>正面パネルボタンを使う

モニタ前面のボタンを使用して画像設定を調整します。

<span id="page-11-0"></span>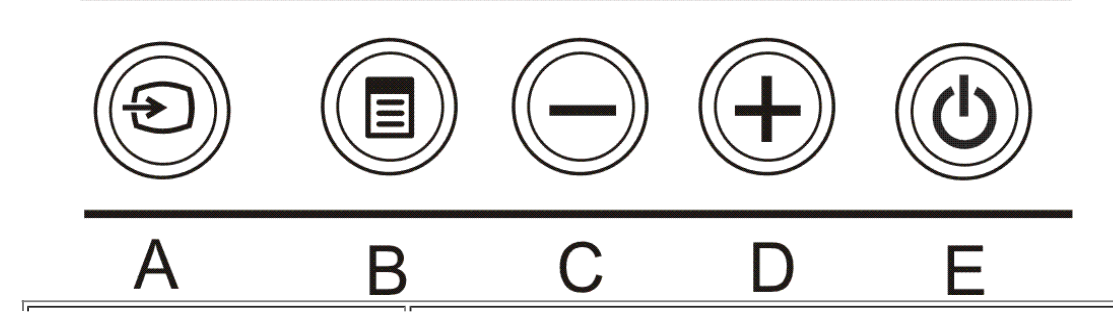

入力選択ボタンを使って、モニターに接続する2つの異なるビデオ信号の間のいずれかを選択します。

注意: モニターがビデオ信号を感知できない場合、(黒背景に対して)[**Dell-**自己テスト機能チェック]ダイアログボックス が別に表示されます。 選択した入力によって、下に表示されるダイアログの**1**つが継続してスクロールされます。

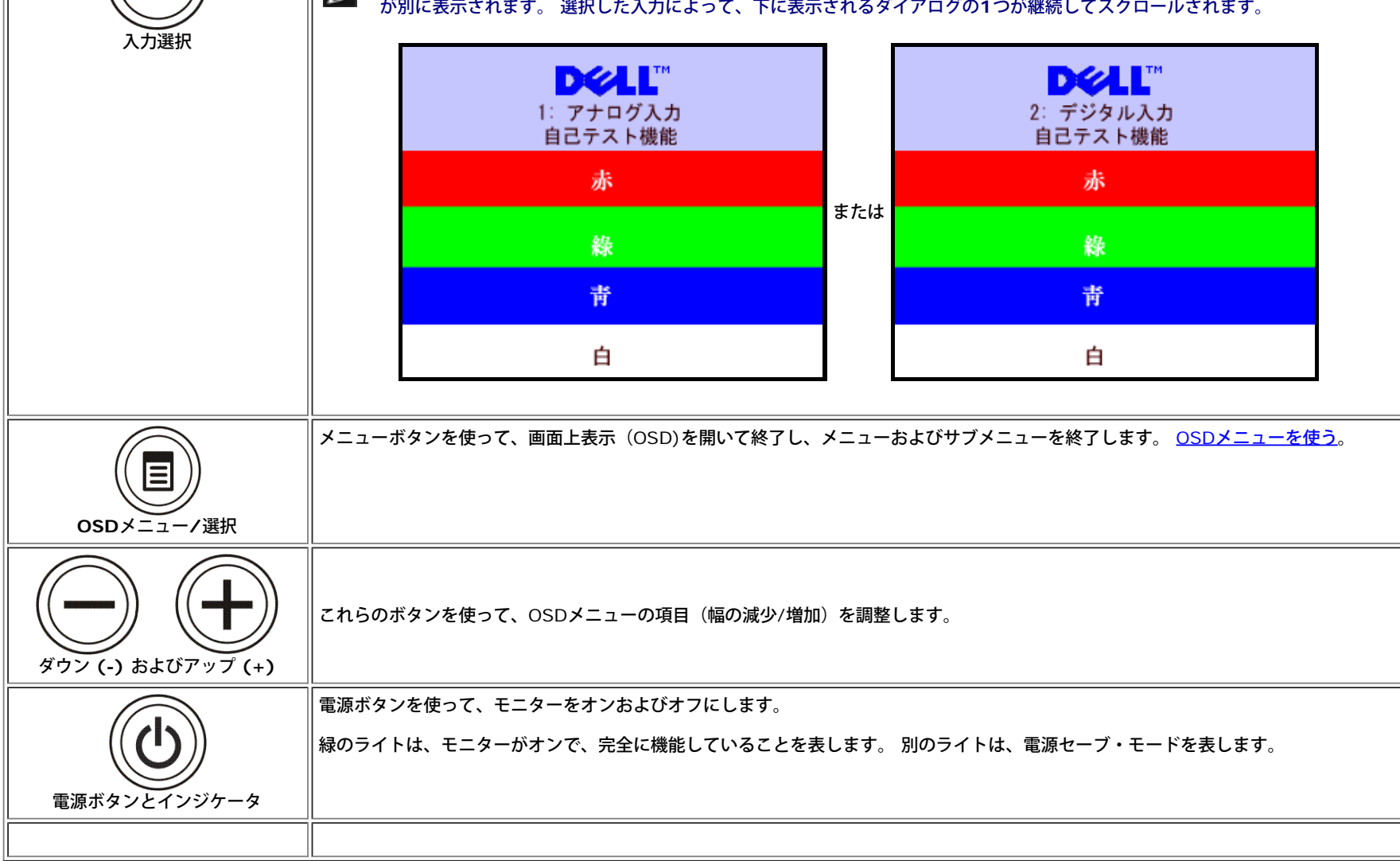

### <span id="page-12-1"></span>**OSD**メニューを使う

注**:** 設定を変更し、別のメニューに進むか、または**OSD**メニューを終了する場合、モニターは、その変更を自動的に保存します。変更は、設定を変更し、**OSD**メニューが消えるのを待つ場合も保存 Ø されます。

<span id="page-12-0"></span>1. メニューボタンを押して、OSDメニューを開き、メインメニューを表示します。

アナログ(**VGA)入力用メインメニュー** アンスコンスコール デジタル(DVI)入力用メインメニュー

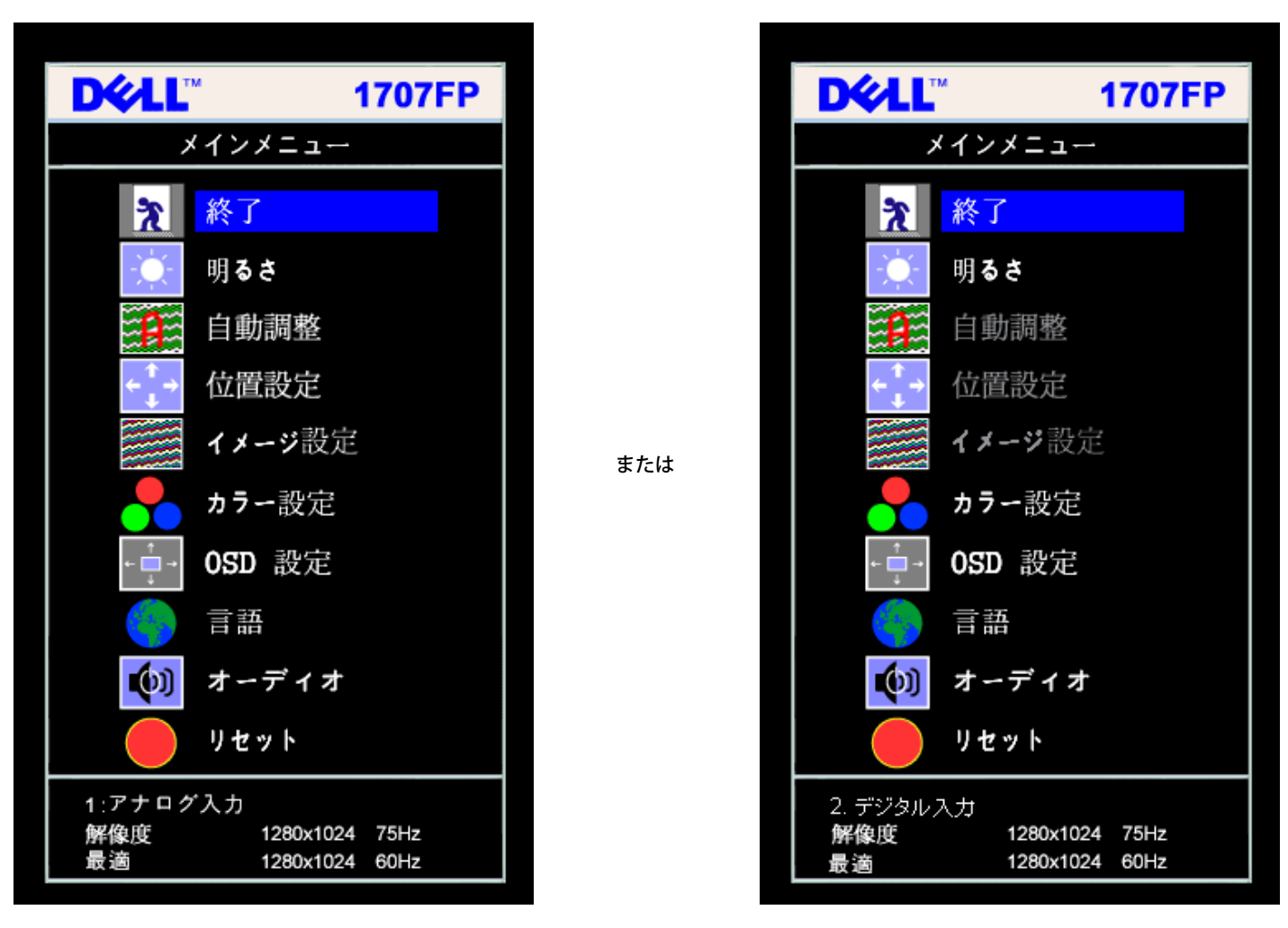

c 注意: 位置決めおよび画像設定は、アナログ(**VGA)**コネクタの使用時にのみ利用できます。

2. **-** および **+**ボタンを押して、設定オプションを移動します。 アイコンからアイコンに移動するときに、オプション名をハイライトします。 モニター用に利用できるオプションすべての完全リストは、 下表を参照してください。

3. メニューボタンを一回押して、ハイライトされたオプションを有効にします。 □□□ - および + ボタンを押して、必要なパラメータを選択します。 5. メニューを押して、スライドバーを入力し、次に、メニュー上のインジケータにしたがって、**-** および **+**ボタンを使って、変更します。 □□□ メニューボタンを一回押して、メインメニューに戻り、別のオプションを選択するか、またはメニューボタンを2回または3回押して、OSDメニューを終了します。

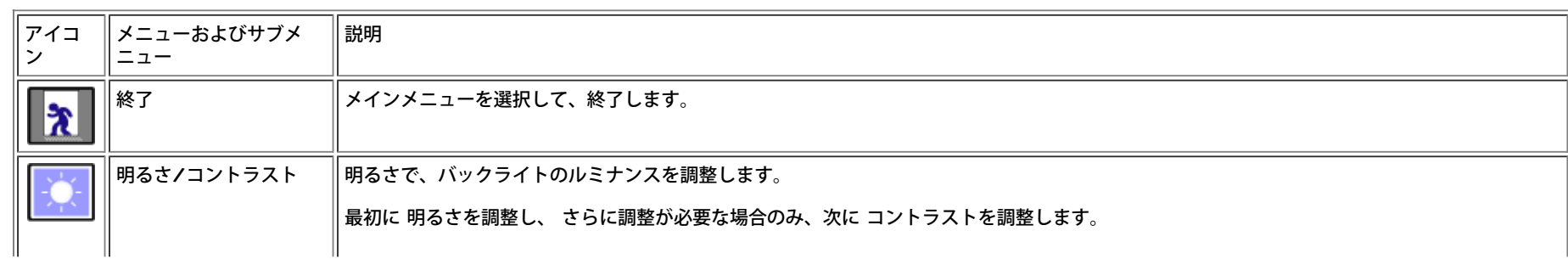

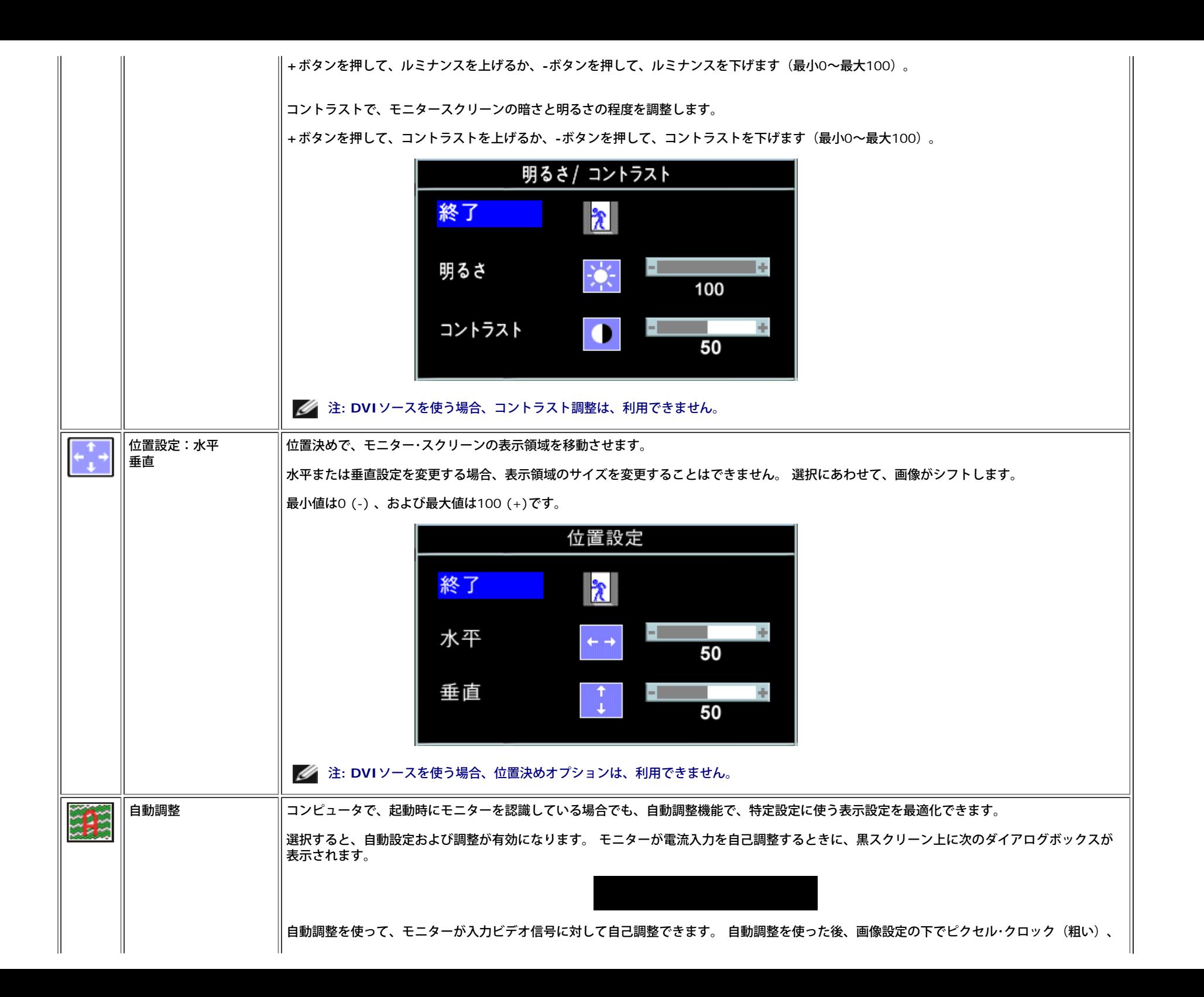

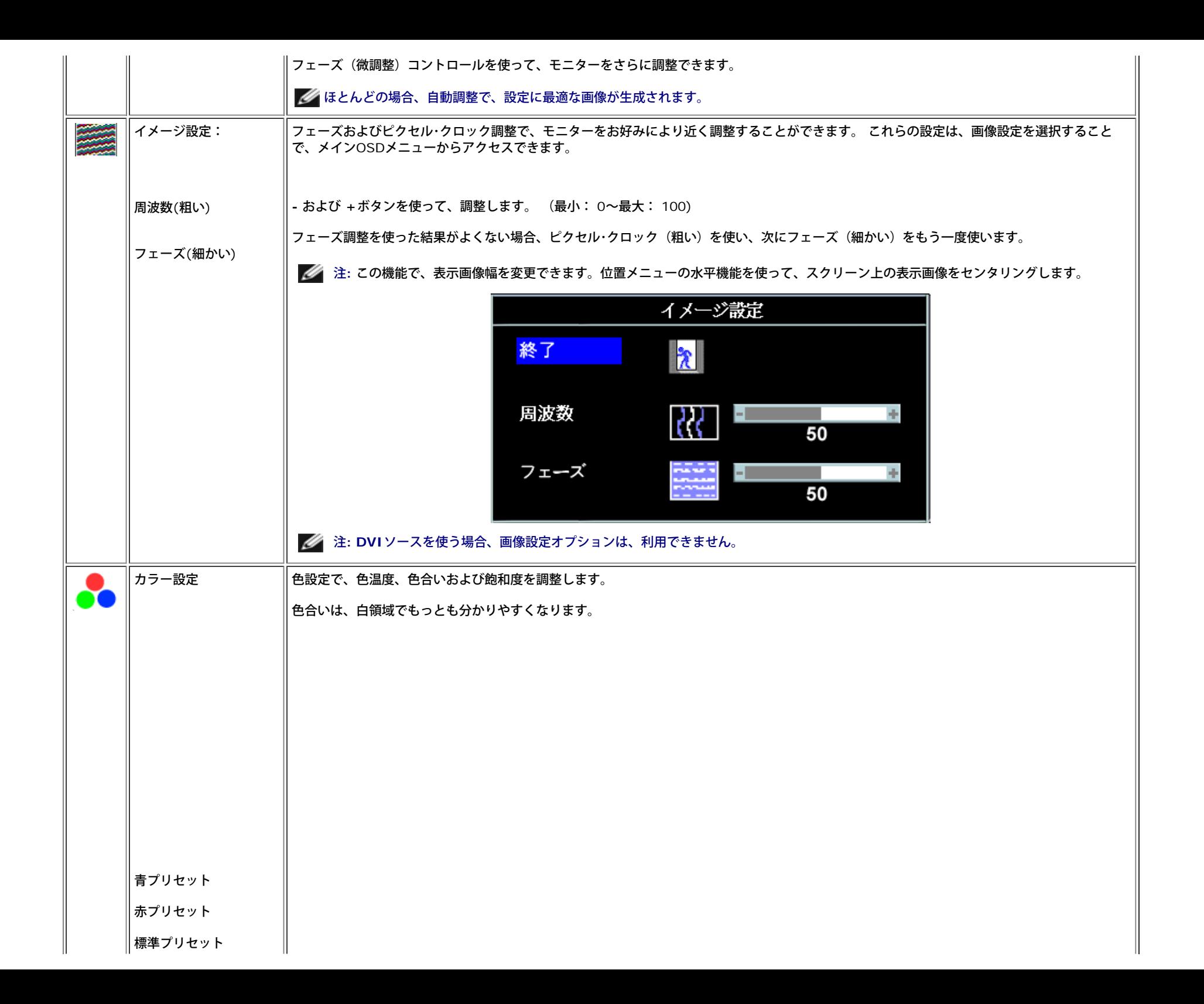

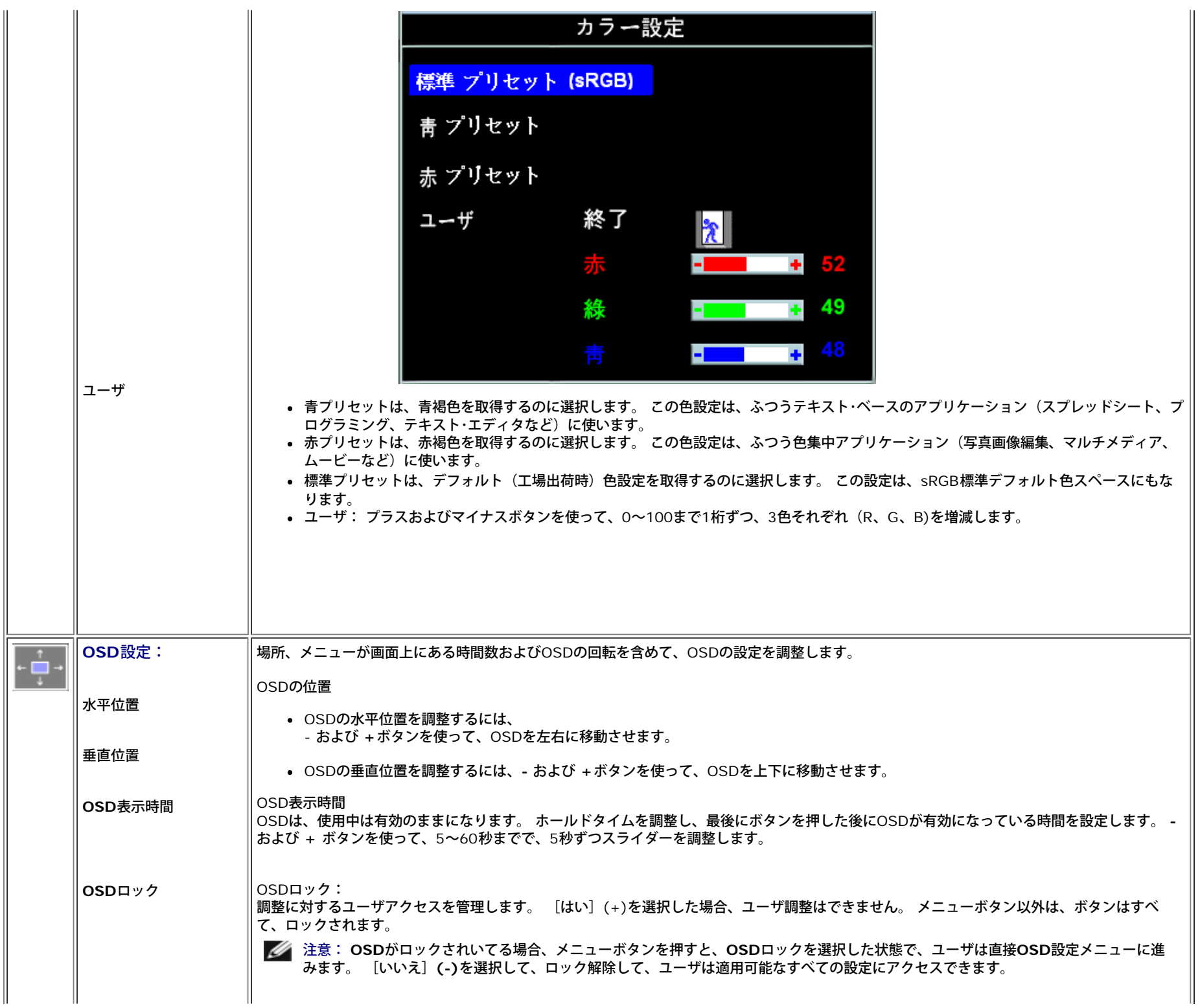

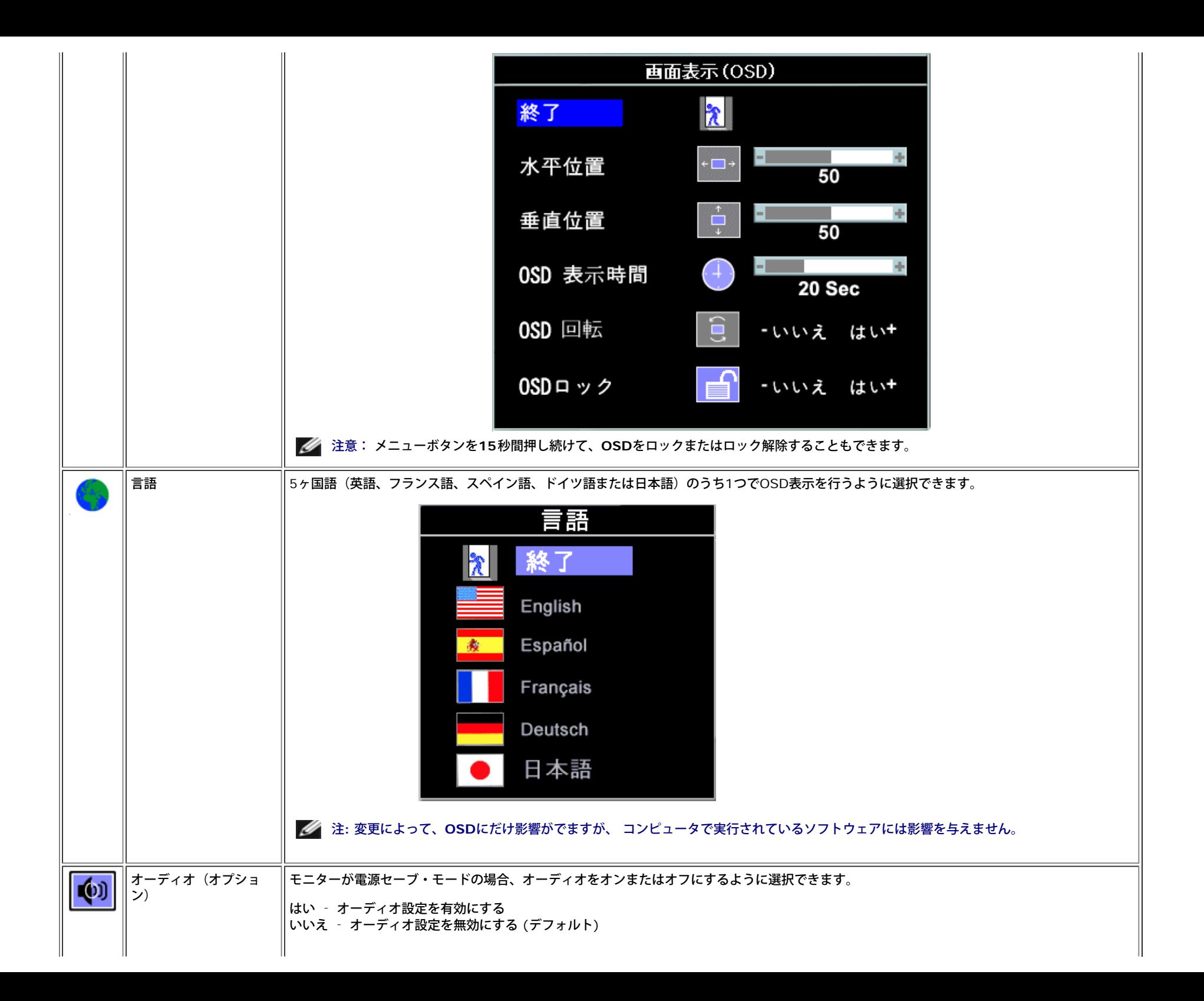

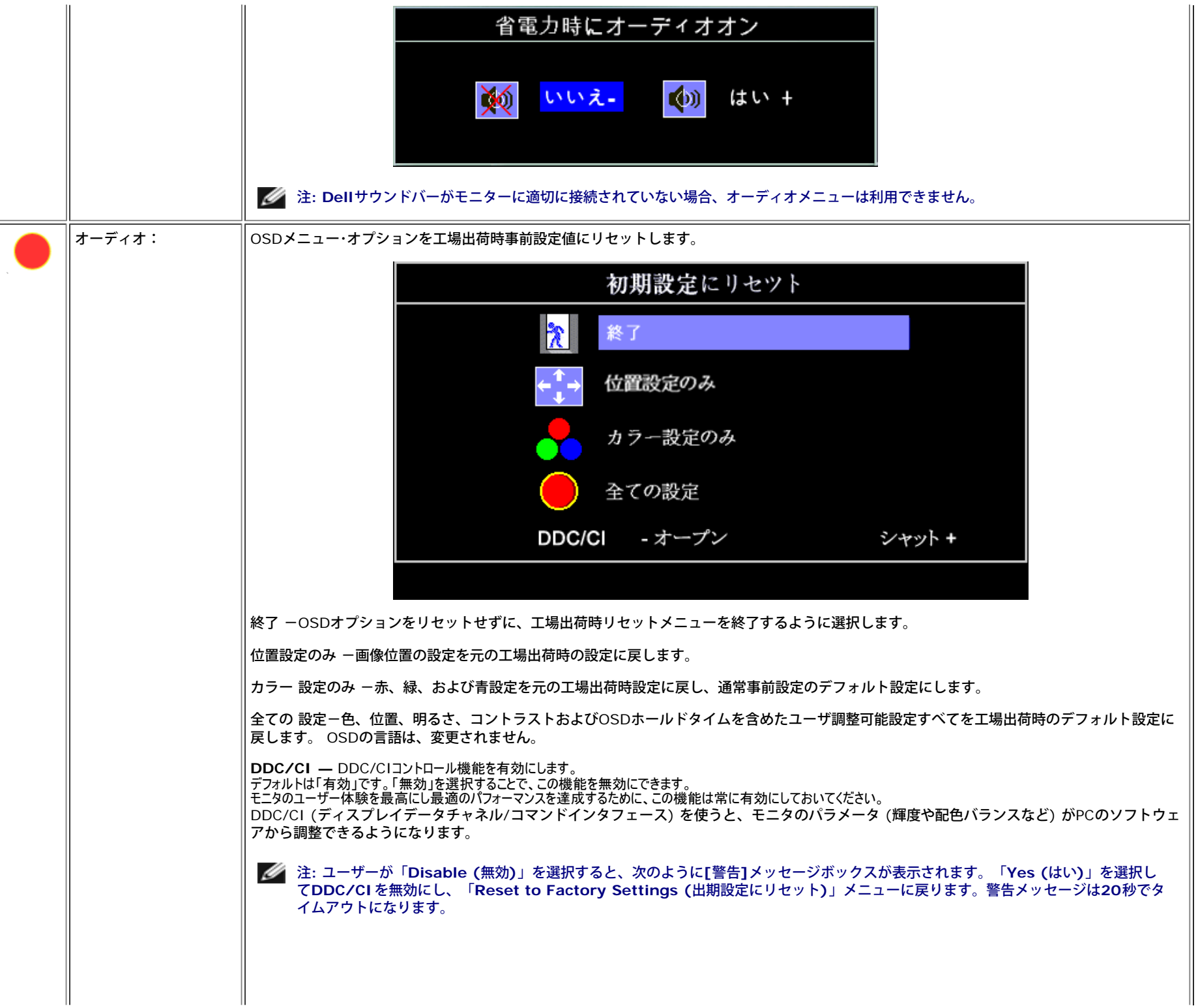

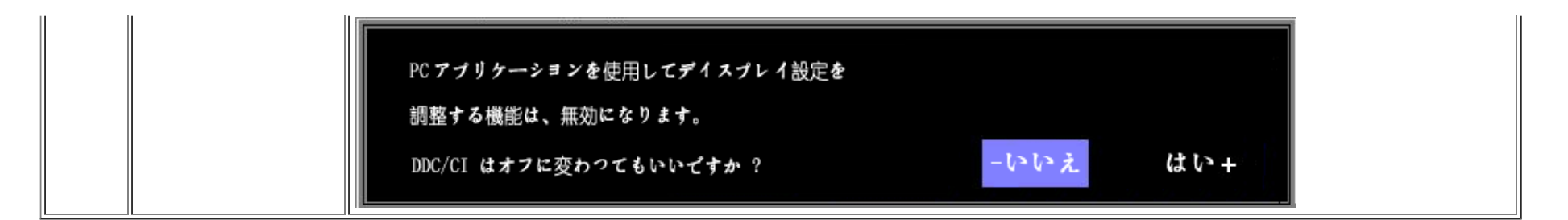

### **OSD**警告メッセージ

次の警告メッセージのうち1つが、スクリーンに表示され、モニターが同期していないことを表します。

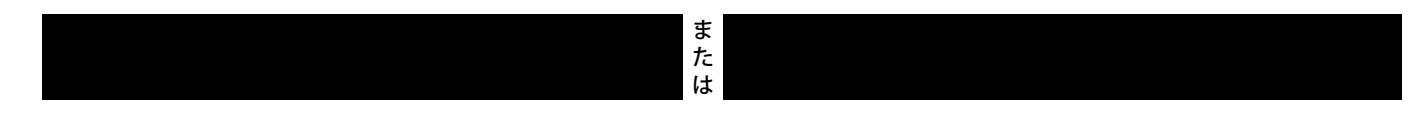

これは、モニターがコンピュータから受信している信号と同期できないことを意味します。 モニターで使用するには、信号が高すぎるか、または低すぎます。このモニターで使用できる水平および垂直周波数 幅については[、仕様](#page-2-3)を参照してください。 推奨モードは、1280 X 1024 @ 60Hzです。

注**:** モニターがビデオ信号を感知できない場合は、**Dell**自己テスト機能チェックダイアログが別に表示されます。

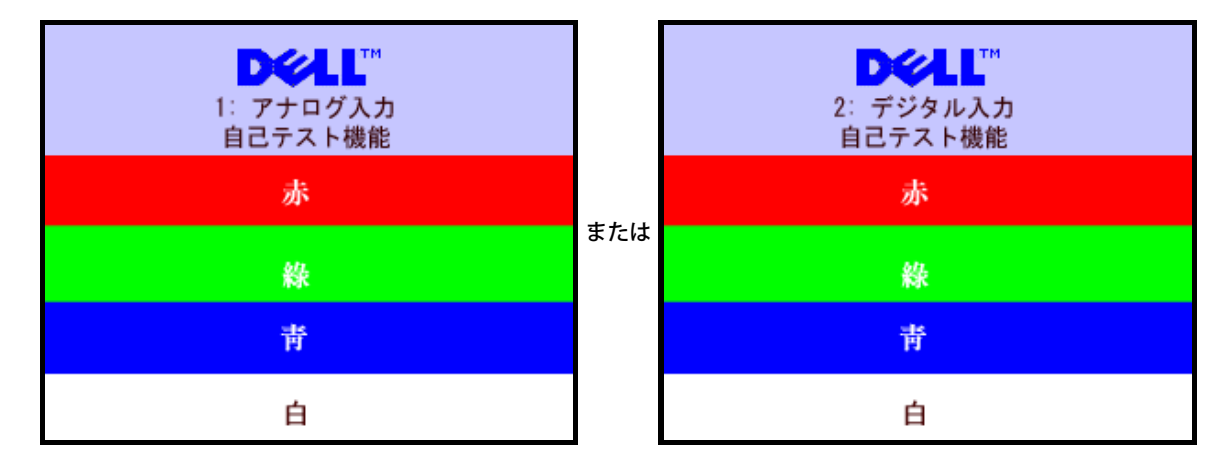

警告メッセージが何も表示されないことがありますが、スクリーンには何も表示されません。 これは、モニターがコンピュータに同期していないことも表しています。

詳細は[、問題を解決する](#page-24-1) を参照してください。

<span id="page-19-1"></span>最適解像度を設定する

1. デスクトップを右クリックして、プロパティを選択します。 □□□設定タブを選択します。 □□□ 画面解像度を1280 x 1024に設定します。 4. **OK**をクリックします。

<span id="page-19-0"></span>オプションとして1280 x 1024がない場合は、グラフィック・ドライバを更新する必要があります。 コンピュータによっては、以下の手順のいずれかを完了してください。

Dellデスクトップまたはポータブル・コンピュータをご使用の場合:

**support.dell.com**に進み、サービス・タグを入力し、グラフィックス・カードに最新のドライバをダウンロードします。

Dell以外のコンピュータ(ポータブルまたはデスクトップ)をお使いの場合:

- コンピュータのサポートサイトに進み、最新のグラフィックス・ドライバをダウンロードします。
- グラフィックス・カード・ウェブサイトに進み、最新のグラフィックス・ドライバをダウンロードします。

### <span id="page-20-1"></span>**Dell**サウンドバー(オプション)を使う

DellサウンドバーはDellフラットパネルディスプレイの取り付けに適した2つのチャンネルシステムから成っています。 ?サウンドバーには全体システム・レベルを調整する回転音量とオン/オフ・コントロー ル、電源表示用の青のLEDおよびオーディオ・ヘッドセット・ジャック2つが搭載されています。

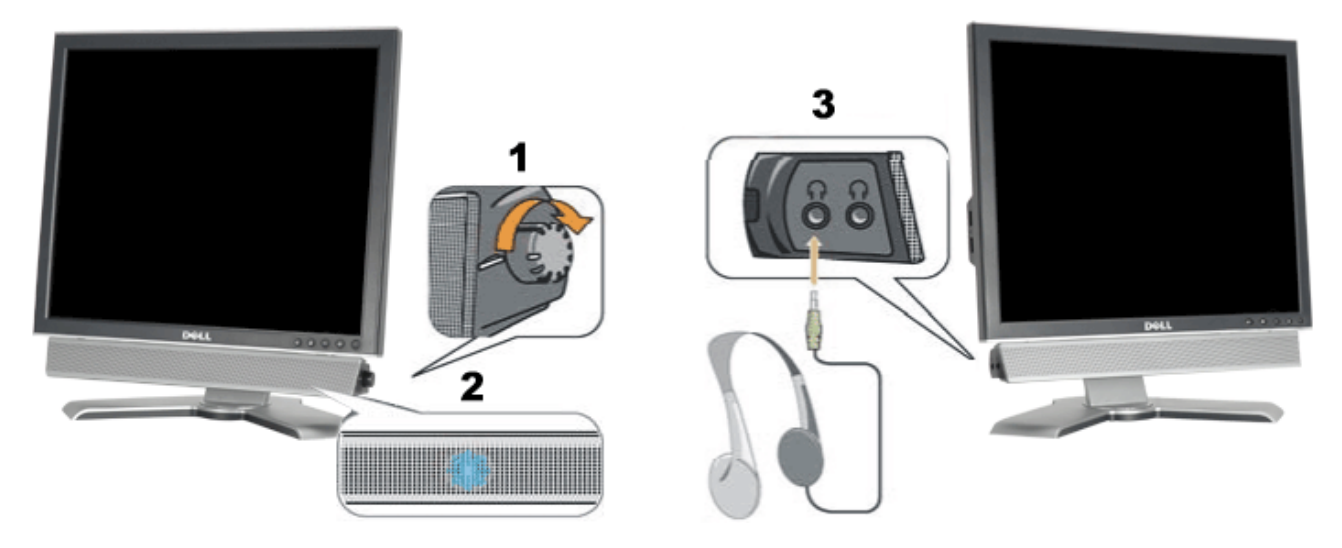

- <span id="page-20-0"></span>**1.** 電源/音量調節
- **2.** 電源インジケータ
- **3.** ヘッドフォン・コネクタ

モニターにサウンドバーを取り付ける

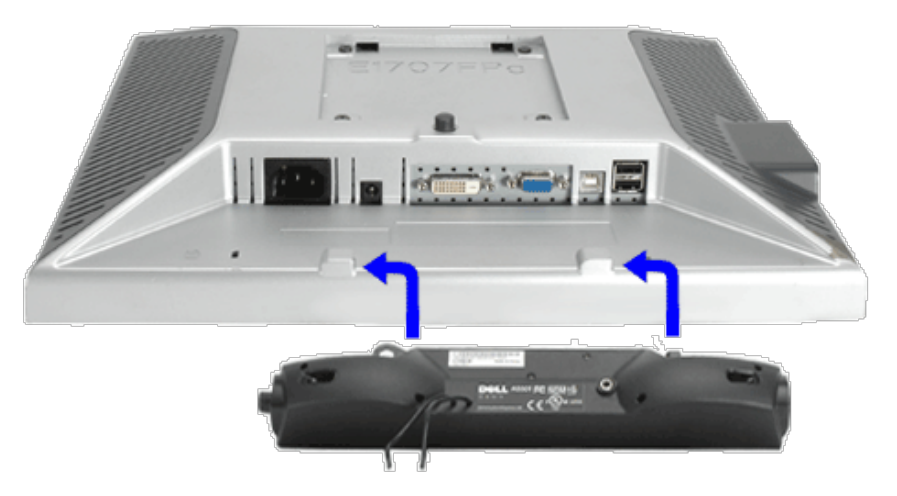

- 1. モニター背面から、2つのスロットをモニター背面の下部沿いにある2つのタブに合わせながら、サウンドバーを取り付けます。
- 2. サウンドバーが所定の位置にはめ込まれるまで、サウンドバーを左側にスライドさせます。
- 3. 電源コードをサウンドバーからモニター後部のコネクタに差し込みます。
- 4. サウンドバー背面から出る黄緑色のミニステレオプラグを、コンピュータのオーディオ出力ジャックに挿入します
- 注:サウンドバーの電源コネクタ *12V DC*出力は、オプションの*Dell™*サウンドバー専用です。
- **□** 注記: Dell サウンドバー以外のデバイスと一緒に使用しないでください。

[目次ページに戻る](#page-0-1)

<span id="page-22-0"></span>モニターを回転させる **Dell™ 1707FP**フラットパネルカラーモニターユーザーズガイド

- モニターの回転を変更する
- オペレーティングシステムにて回転の設定をする

## モニターの回転を変更する

モニターを回転させる前に、モニターの下の角が回りにぶつからないように高さ ([縦に伸ばす](#page-8-0))と角度([傾き](#page-8-0))を調整してください。

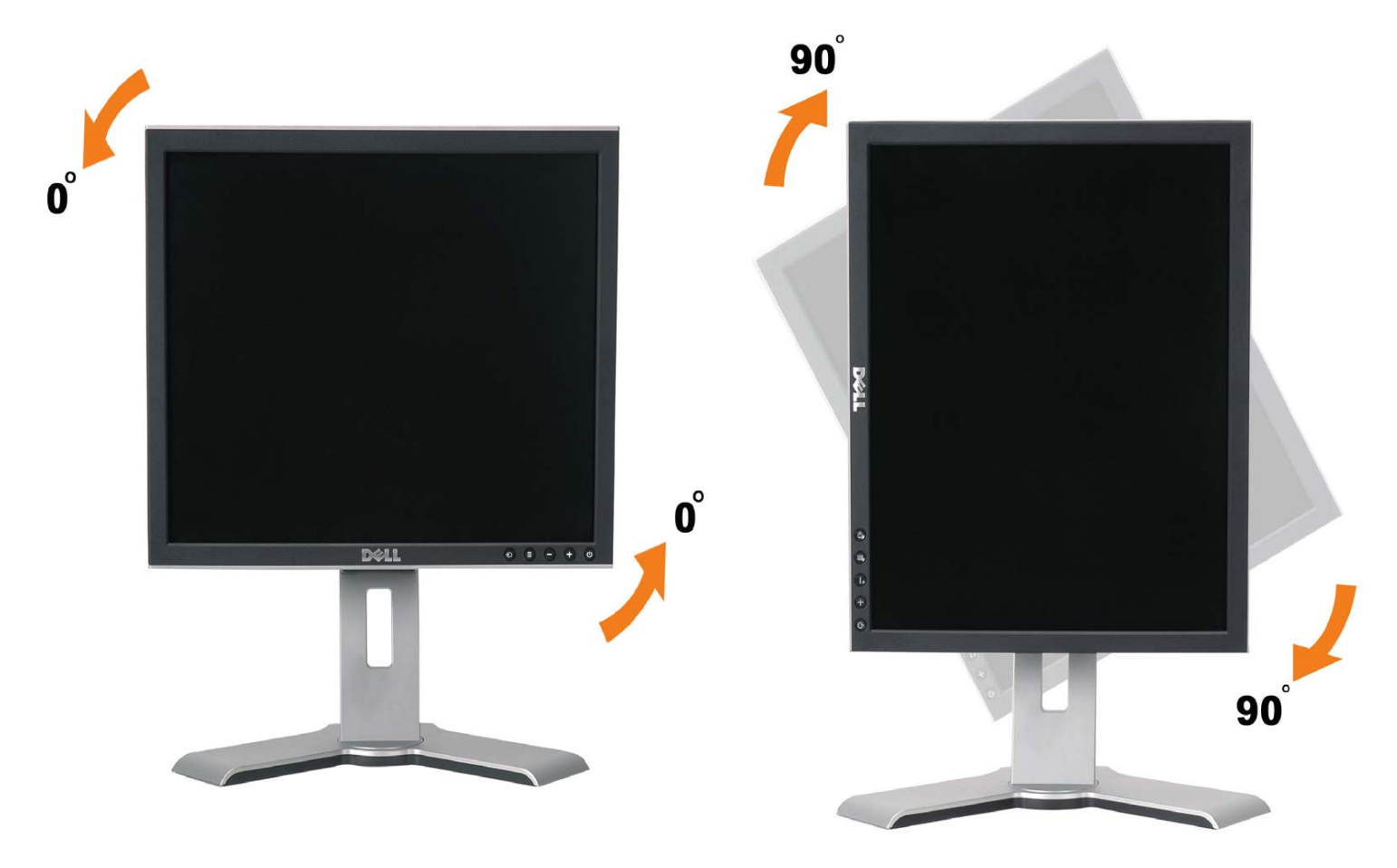

## オペレーティングシステムにて回転の設定をする

モニターを回転させて使用する場合、オペレーティングシステムにて次の手順を踏んでください。

注意: **Dell**コンピュータ以外でモニターを使用している場合、 グラフィックス・ドライバ のウェブサイトまたはお使いのコンピュータの 製造元ウェブサイトに進み、オペレーティング・システムの回転についての情報を確認します。

1. デスクトップを右クリックして、プロパティをクリックします。

2. 設定タブを選択し、アドバンストをクリックします。

3. ATIがある場合は、回転タブを選択して、お気に入りの回転を設定します。 nVidiaがある場合は、**nVidia**タブをクリックして、左カラムで**NVRotate**を選択し、次にお気に入りの回転を選択します。 Intelがある場合は、**Intel**グラフィックス・タブを選択して、グラフィックス・プロパティをクリックし、 回転タブを選択し、次にお気 に入りの回転を設定します。

注意: 回転オプションがない場合、または正常に作動しない場合は、**support.dell.com**で、グラフィックス・カード用の最新ドライバを ダウンロードしてください。

[目次ページに戻る](#page-0-0)

<span id="page-24-1"></span>[目次ページに戻る](#page-0-0)

### 問題を解決する **Dell™ 1707FP**フラットパネルカラーモニターユーザーズガイド

- [モニターのトラブルシューティング](#page-24-0)
- [全般問題](#page-25-0)
- [製品別の問題](#page-26-0)
- [USB](#page-26-1) [問題](#page-26-1)
- [サウンドバーに関するトラブルシューティング](#page-26-2)

**∕仆**、注意: このセクションで手続きをはじめる前に、安全指示書にしたがってください。

### <span id="page-24-0"></span>モニターのトラブルシューティング

自己テスト機能チェック( **SIFC**)

お使いのモニターには、自己テスト機能が装備され、適切に機能しているかどうかを確認できます。 モニターとコンピュータが適切に接続 されていて、モニタースクリーンが暗い場合は、次の手順でモニター自己テストを実行してください:

- 1. コンピュータとモニター両方の電源をオフにする。
- 2. コンピュータの後ろかビデオ・ケーブルを外す。 自己テストが適切に運用できるようにするには、コンピュータの後ろからデジタ ル(白コネクタ)とアナログ(黒コネクタ)ケーブル両方を外します。
- 3. モニターの電源をオンにする。

モニターがビデオ信号を感知できない場合は、(黒背景に対して)[Dell-自己テスト機能チェック]ダイアログボック スが別に画面上に表示されます。 自己テスト・モードでは、電源LEDが緑になります。 また、選択した入力によっ て、下に表示されるダイアログの1つが画面上をスクロールし続けます。

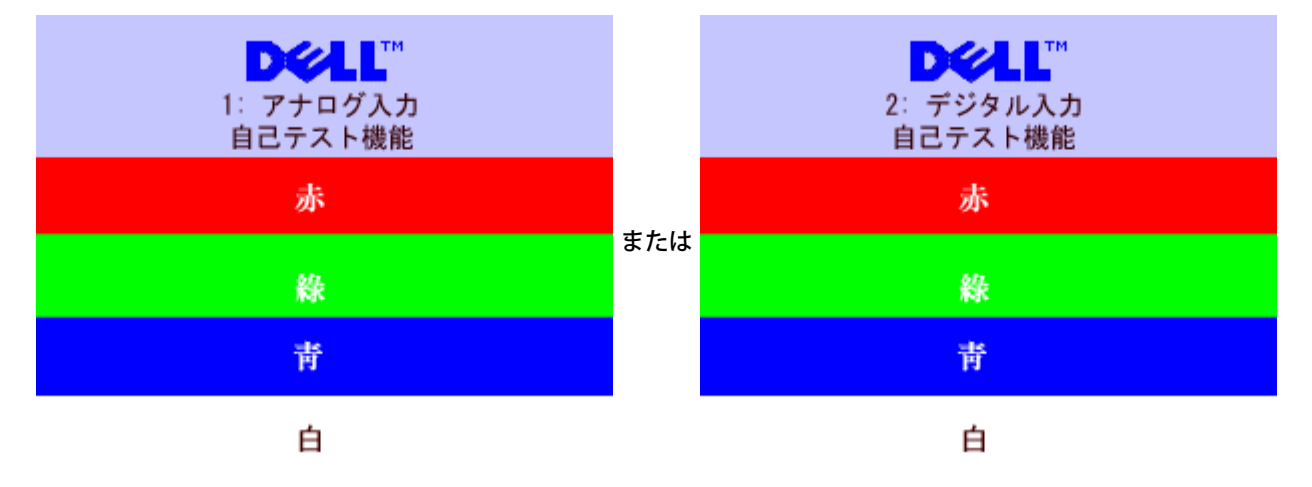

- 5. ビデオ・ケーブルが外されているか、または破損している場合、通常システムの運転中、このボックスが表示され ます。
- 6. モニターの電源をオフにして、ビデオ・ケーブルを再接続し、次にコンピュータとモニター両方の電源をオンにします。

前の手順を行った後もモニター・スクリーンに何も表示されない場合、ビデオ・コントローラおよびコンピュータ・システム、およびモニ ターが適切に機能していることをチェックしてください。

**OSD**警告メッセージ

次の警告メッセージのうち1つが、スクリーンに表示され、モニターが同期していないことを表します。

ま た

これは、モニターがコンピュータから受信している信号と同期できないことを意味します。 信号が、モニターが使用するには高すぎるか、 または低すぎます。 このモニターが使用できる水平および垂直周波数幅については、[モニター仕様](#page-2-2) を参照してください。 推奨モード は、1280 X 1024 @ 60Hzです。

警告メッセージが何も表示されないことがありますが、スクリーンには何も表示されません。 これは、モニターがコンピュータに同期して いないか、またはモニターが電源セーブ・モードになっているかを表しています。

## <span id="page-25-0"></span>全般問題

 $\overline{a}$ 

次の表には、考えられるモニターに関する全般的な問題情報が記載されています。

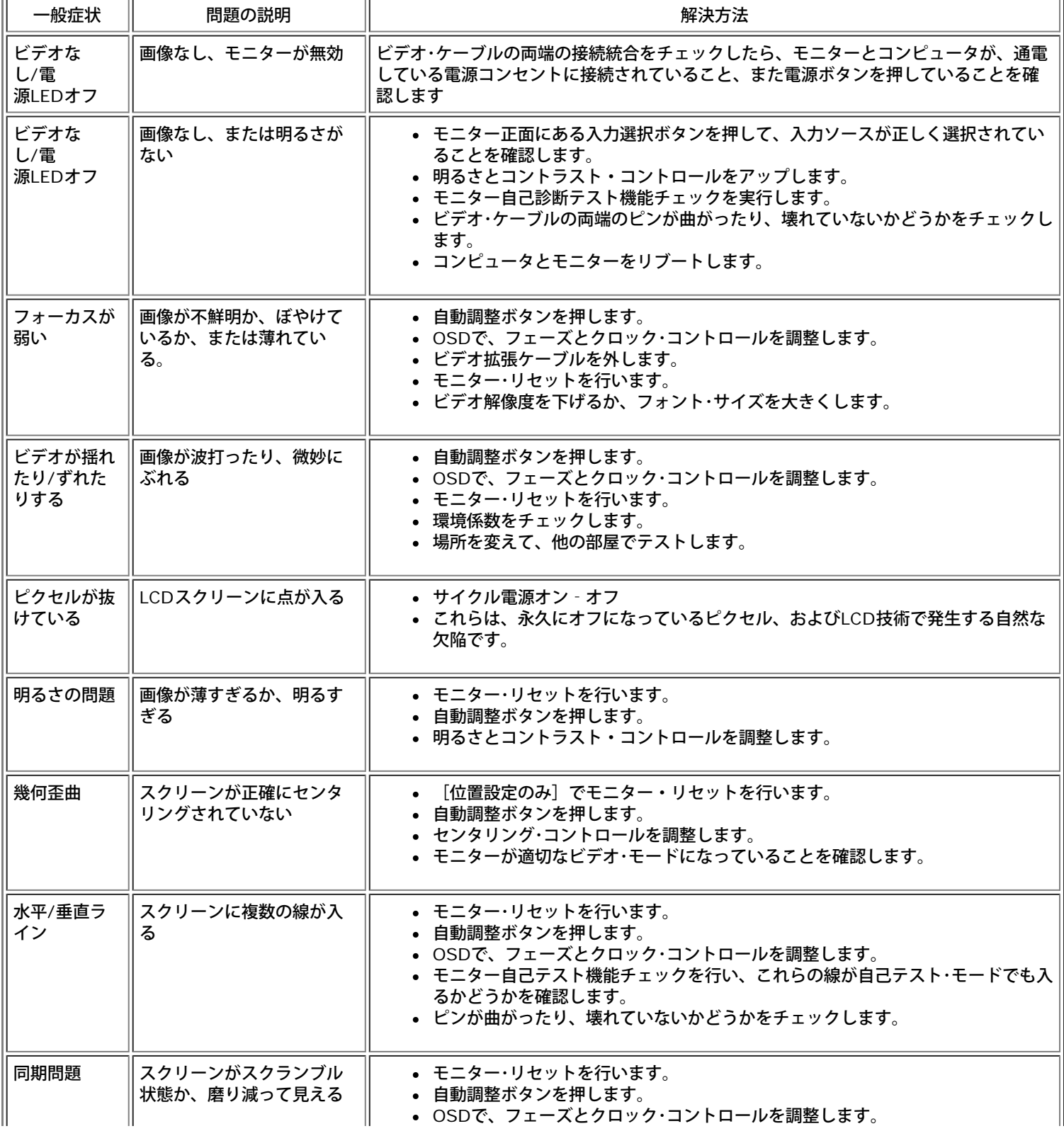

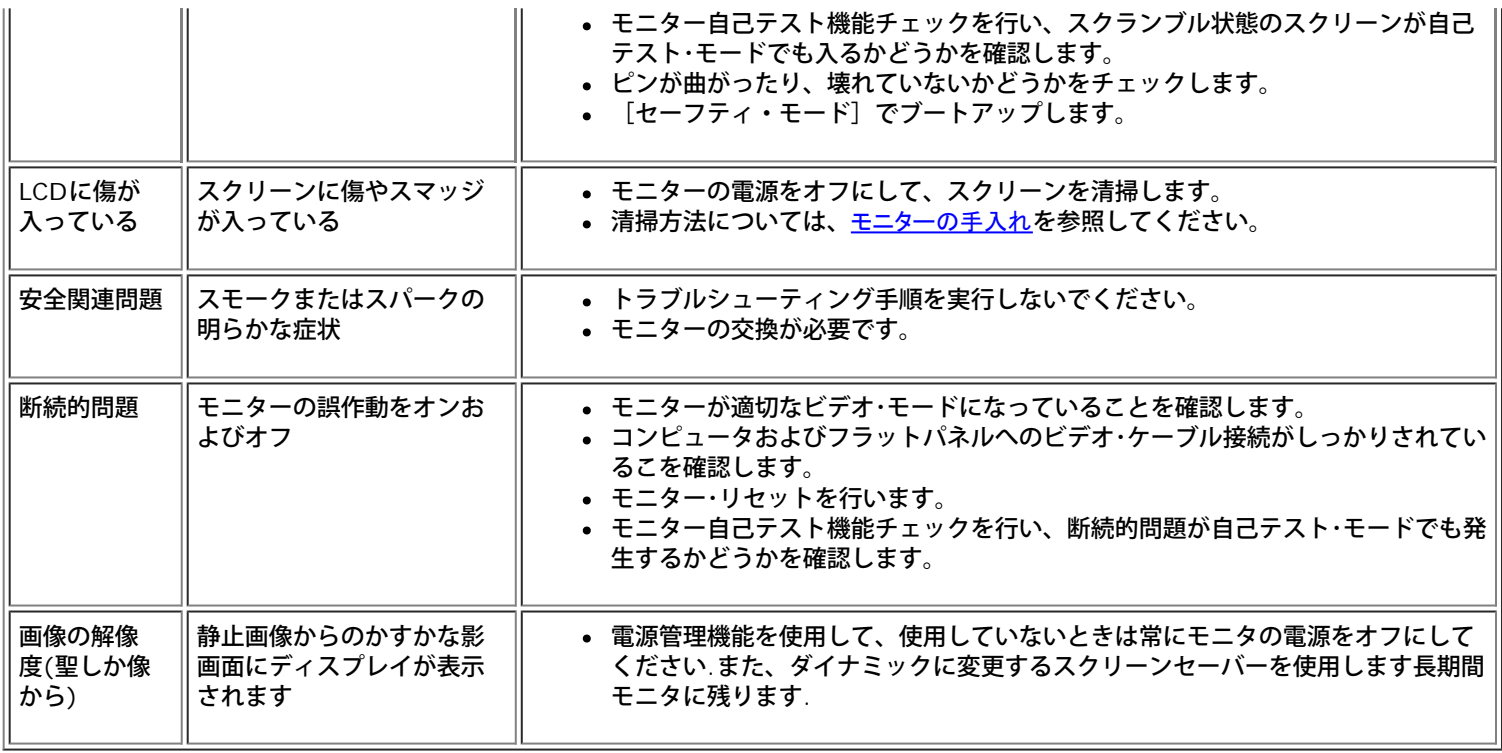

## <span id="page-26-0"></span>製品別の問題

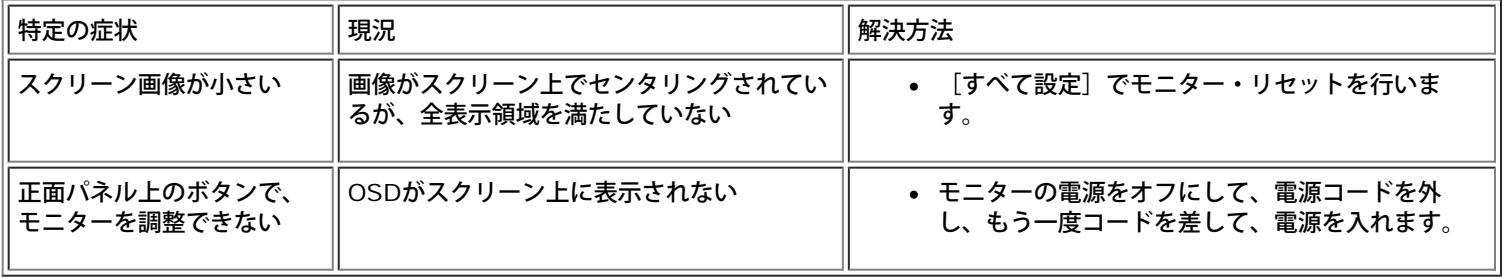

## <span id="page-26-1"></span>**USB**問題

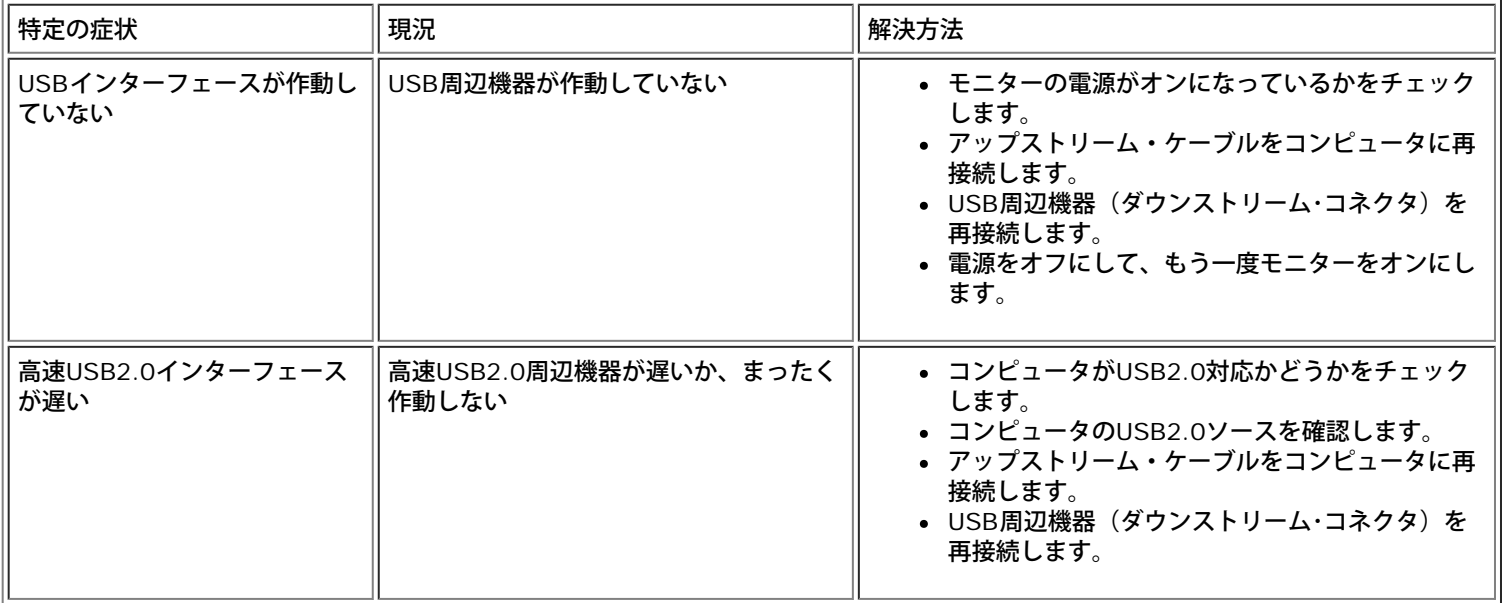

## <span id="page-26-2"></span>サウンドバーに関するトラブルシューティング

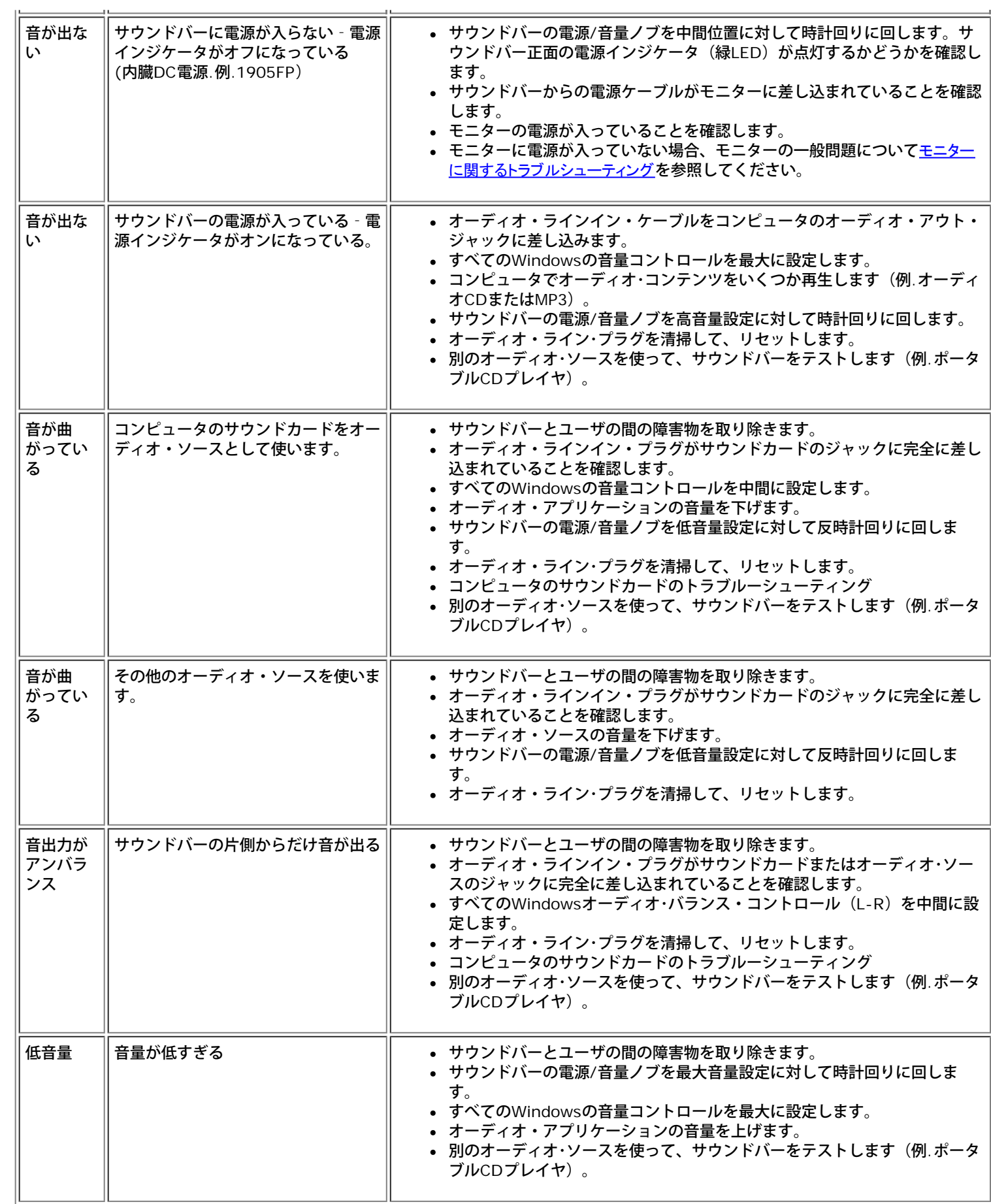

[目次ページに戻る](#page-0-0)

#### [目次へ戻る](#page-0-1)

付録**: Dell™ 1707FP** フラットパネルカラーモニタ

- FCC特定情報
- 警告:安全のしおり
- Dellへのお問い合わせ
- モニター設定ガイド

### **FCC**特定情報

FCC通達 (米国国内のみ)

**FCC** クラス **B**

この装置は、ラジオ周波数エネルギーを発生、使用、および放射することがあります。メーカーの使用マニュアルにしたがって設置して使用しない場合は、ラジオおよびテレビ受信機との障害を起こすことがあります。この 装置は、試験によって、FCC(連邦通信委員会)規則第15部にしたがって、クラスBデジタル機器の制限に準拠することが確認されています。

この機器は、FCC規則第15部に準拠します。操作には、2つの条件がそろっていなければなりません。

1 この機器が、有害な障害の原因となることはない。

2 この機器は、不要な操作をしなければならなくなるような障害を含め、受信した障害を受け入れなければならない

通知**:** FCC規定では、Dell社が未承認の変更または修正により、この装置を操作しても無効になることを規定しています。

これらの制限は、住宅での設置で発生する有害な障害から適切に保護されるよう設計されています。しかし、特定の設置によって障害が発生しないという保証はまったくありません。この装置に、装置の電源をオンまたはオ フにして、ラジオまたはテレビ受信による有害な障害が発生した場合、次のうちいずれかの方法または複数の方法の組み合わせて、障害の修正を行ってみることをお薦めします。

- 受信アンテナの方向を調整する
- 受信機に関して、システムの場所を変える
- システムを受信機から離す
- システムと受信機が異なる分岐回路を使用するように、システムを入れる差込口を変える

必要な場合、Dell社の代理店か、または熟練ラジオ/テレビ技術者から、詳細にアドバイスを受けてください。

次の情報は、FCC規制に準拠して、この文書で明記された機器に記載されています。

- 製品名:1707FP
- モデル番号:1707FPc
- 企業名:

Dell社

世界各国の規制コンプライアンすおよび環境関連

Dell Way 1つ

ラウンドロック、TX 78682 USA 512-338-4400

警告 :安全のしおり

警告:このガイドで指定されている コントロール、調整機能、または手順 以外のものを使用する場合、感電、電気・機械上の危険性にさらされる恐れがあります

モニターをコンピュータに接続して使用するときは、次の使用上の警告をよく読んでそれに従ってください:

コンピュータの損傷を防止しようとするなら、コンピュータ用 電力供給のための電圧選択スイッチを該当する地域に合う交流 と合うように選択してください。

- 115 V/60 Hz:北米および南米の大半と、 日本、 韓国(220 v /60 Hzも可能 )、 台湾などの極東地域。
- 230 V/50 Hz:ヨーロッパ全域と、 中近東、 および上記以外の極東地域

また、モニターの電力規格がその国で使用している電源で作動するかどうかを常に確認 してください。

メモ**:** このモニターは AC電圧入力設定のための電圧選択スイッチがなかったら、必要ありません。"電気仕様" 部分で定義さ れた範囲内のどんな種類のAC電圧入力も自動的に受容します。

熱、直射日光、または極端な低温にさらされる場所でLCDモニターを保管または使用しないでください。

- 大きな温度差がある場所でのLCDモニターの移動は避けてください。
- LCDモニターを激しい振動や強い衝撃にさらさないでください。例えば、LCDモニターを車のトランクに置かないでください。
- LCDモニターを、高い湿度にさらされる場所や埃っぽい環境で保管または使用しないでください。
- 水やその他の液体をLCDモニターの上または内部にこぼさないでください。
- フラットパネルモニターは、室温状態で保管してください。極端な低温または高温状態は、ディスプレイの液晶に悪影響をおよぼします。
- モニターの隙間には絶対に金属類を挿入しないでください。感電の危険が生ずる恐れがあります。
- 感電の危険性を避けるため、モニターの内部には絶対に手を触れないでください。モニターケースを開くことのできるのは、技術資格のある者に限られています。
- 電源コードが破損しているときは、モニターを絶対に使用しないでください。電源コードの上に 物を置かないようにして下さい。また、人がつまずくような場所に電源コードを設置しない様、警告して下さい。
- モニターのコンセントを抜くときには、コードではなく必ずプラグ部分をつかんで抜いてください。
- モニターキャビネットの隙間は換気用のものです。 加熱を防ぐために、これらの隙間をふさいだり、覆ったりしないでください。また、モニターをベッドやソファ、カーペットなどの柔らかい物の上に置いて使用し ないでください。そのような物の上での使用は、キャビネット底面の換気用の隙間を塞ぐ恐れがあります。 本棚等の閉ざされたスペースにモニターを置くときは、換気が十分に行われるよう気をつけて下さい。
- モニターを設置する時は湿度が低く、ほこりの少ない場所に設置してください。湿気の多い地下室やほこりの多い通路などへの設置は避けてください。
- モニターを雨にさらしたり、水の近く(台所、スイミングプールの側など)で使用したりしないでください。誤ってモニターを濡らしてしまったときは、ただちにプラグを抜いて正規のサービス業者に 連絡してくだ さい。 必要によっては湿った布でモニターを拭くことができますが、はじめにモニターのプラグを抜いてからにしてください。
- モニターは固い面の上に置き、取り扱いに警告してください。画面はガラス製なので、落としたり物にぶつけたりすると破損する恐れがあります。
- コンセントの近くにモニターを設置するようにしてください。
- モニターが正常に作動しない場合、特にモニターから異常な音や臭いがする場合は、すぐにモニターのプラグを抜き、正規のサービス業者またはサービスセンターに連絡してください。
- モニターの後面のカバーをはずさないでください。感電する恐れがあります。カバーを外す作業は、技術資格のある者に限られています。
- 高温での使用は問題を引き起こす原因となります。モニターは直射日光を避けて使用し、ヒーターやストーブ、煖炉などの熱器具から離して使用して下さい。
- モニターを長期間使用しない場合は、モニターのプラグを抜いてください。
- お手入れや点検修理などを行う前には 必ずコンセントからモニターのプラグを抜いてください。
- 本製品内部のHg Lamp(s)には水銀が含まれているため、地方自治体、州または連邦法に仕上がってリサイクルまたは廃棄する必要があります。詳細については、米国電子工業会: [http://www.eiae.org](http://www.eiae.org/) にお問い合 わせください。

### **Dell**に問い合わせ

Dell社に電子的に問い合わせるには、次のウェブサイトからアクセスできます:

- www.dell.com
- support.dell.com (support)

注**:** フリーコール番号は、記載されている国でのみ利用できます。

**■ 注: 一部の国では、Dell XPS™ノートPCに限定されたサポートは以下に一覧した国の対応する電話番号でお受けになることができます。 XPSノートPCに固有であるとして一覧された電話番号が見つからない場合、一覧** されたサポート番号を通してDellに連絡することができます。お客様のお電話は適切な場所にお回しいたします。

Dellに問い合わせが必要な場合、電子アドレス、電話番号および下表のコードを使います。 使用するコードの探す上でサポートが必要な場合は、各国または国際オペレータにお問い合わせください。

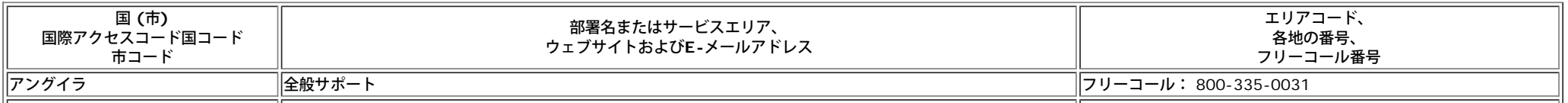

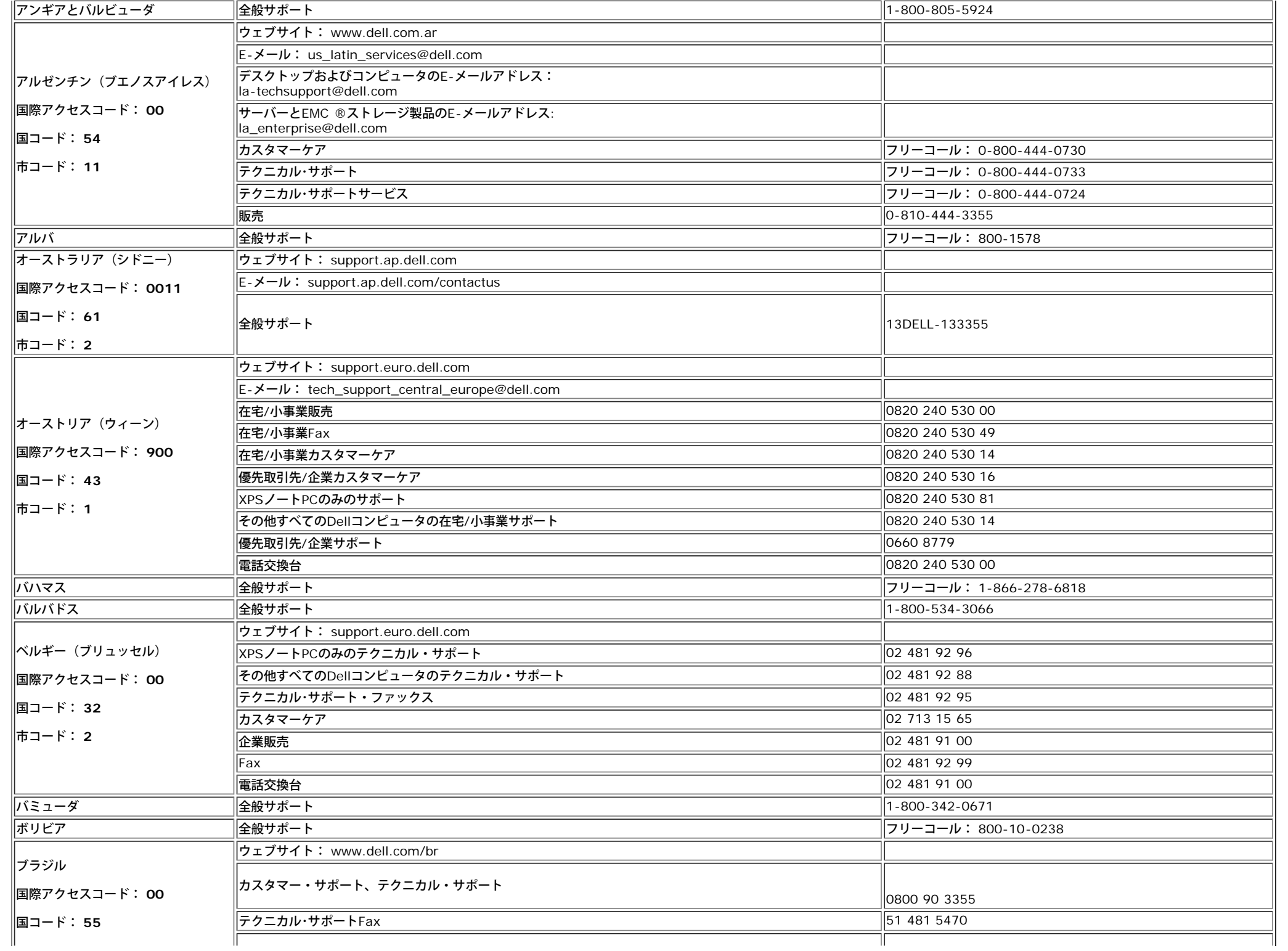

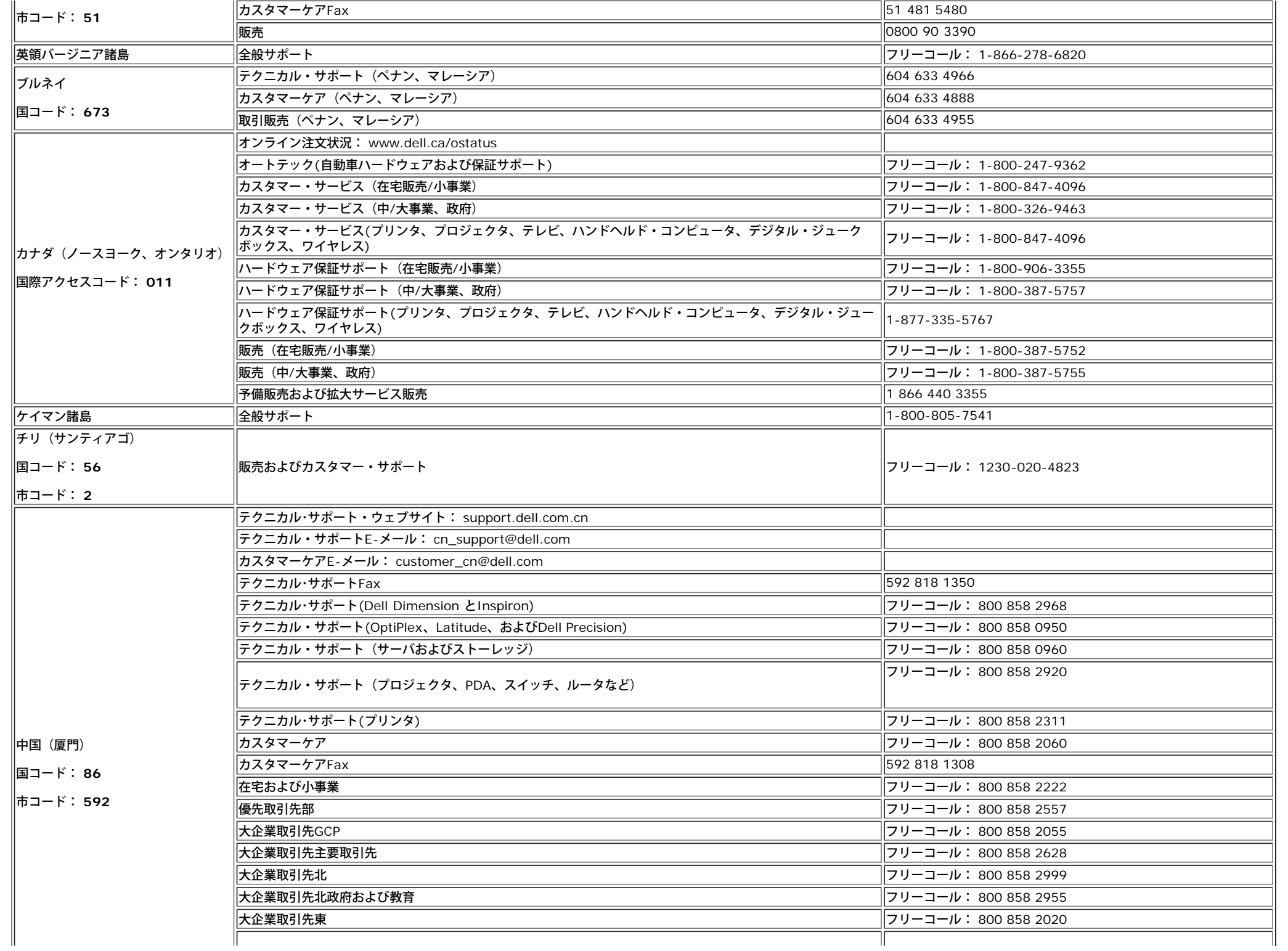

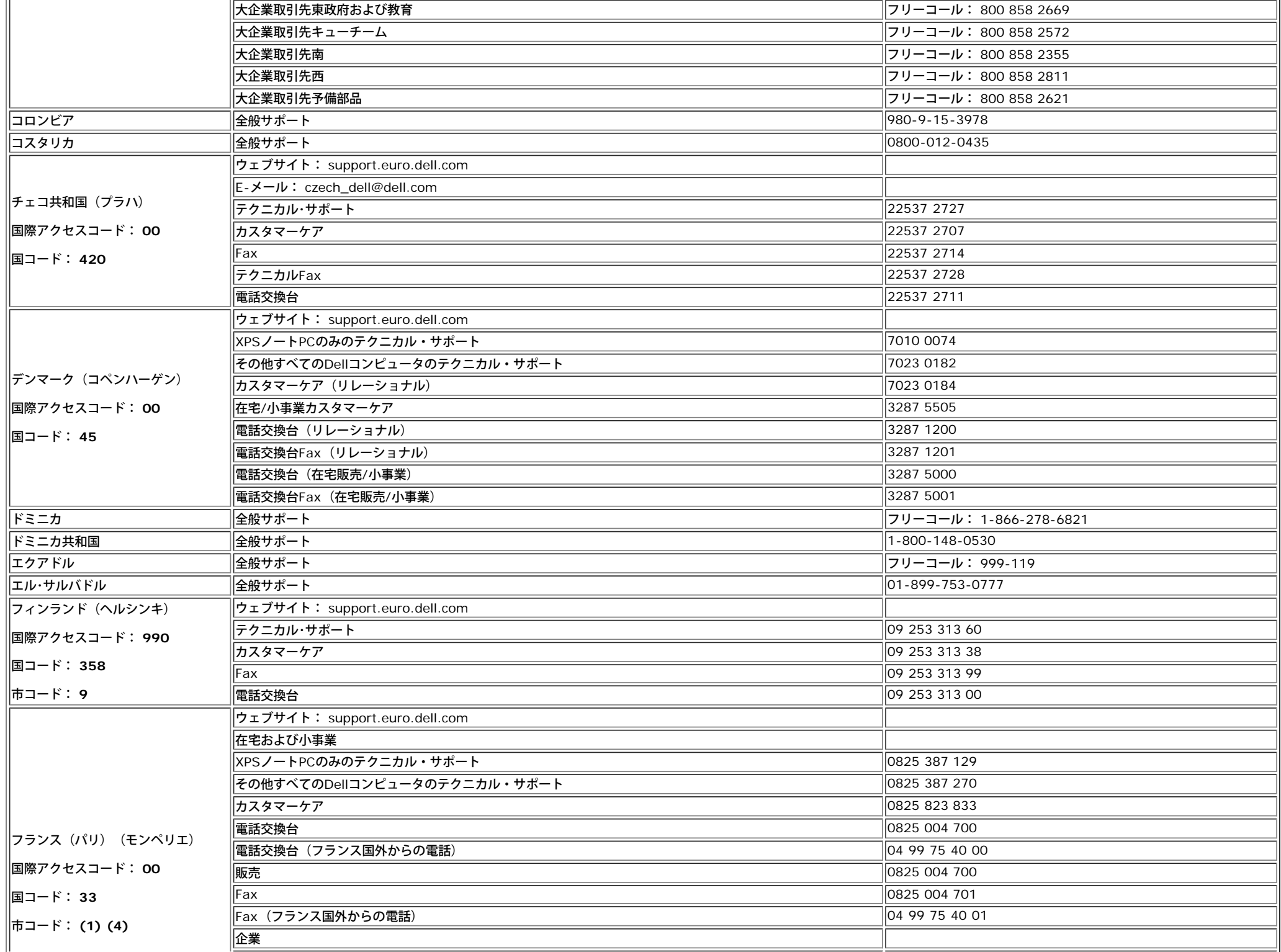

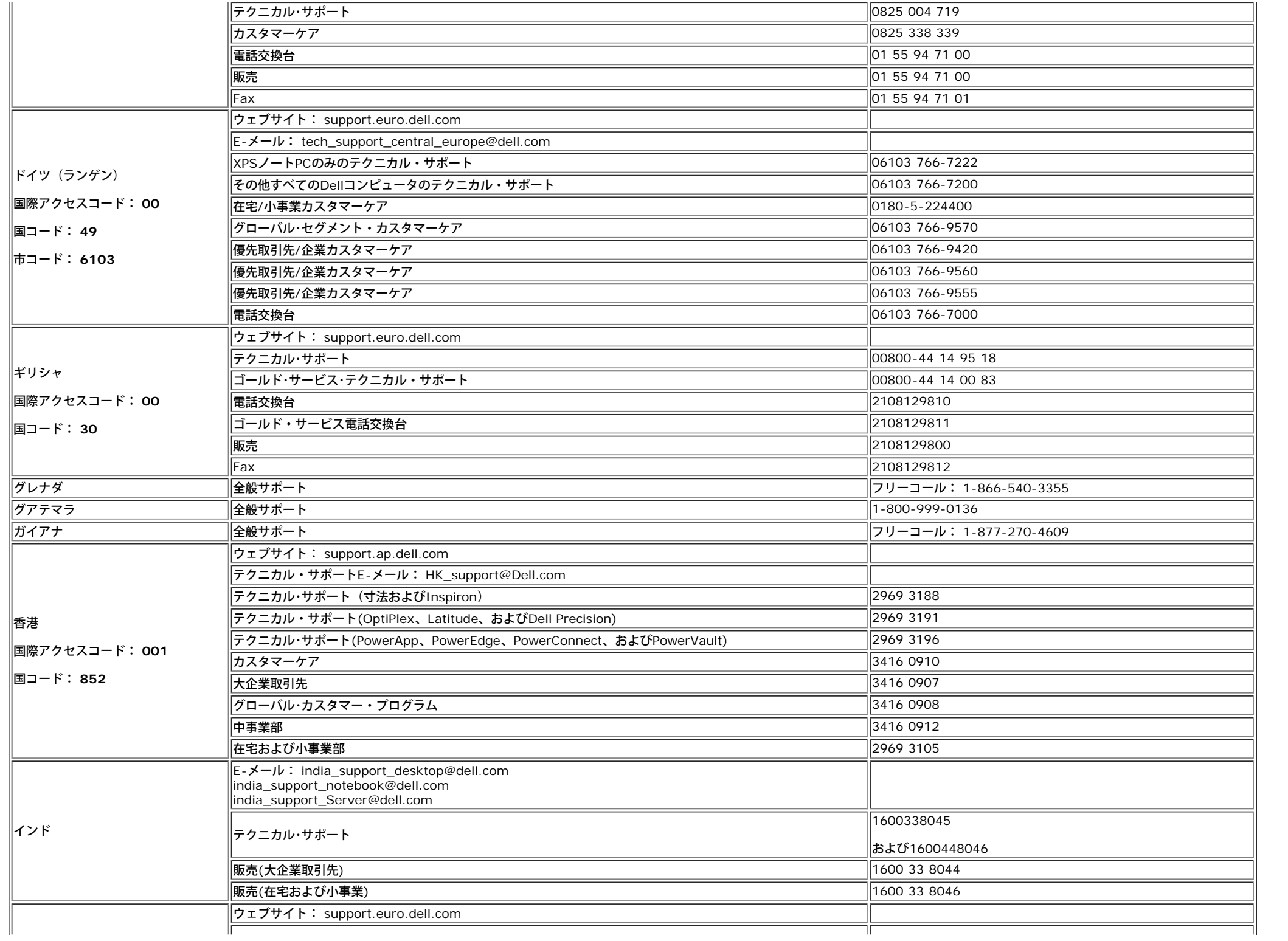

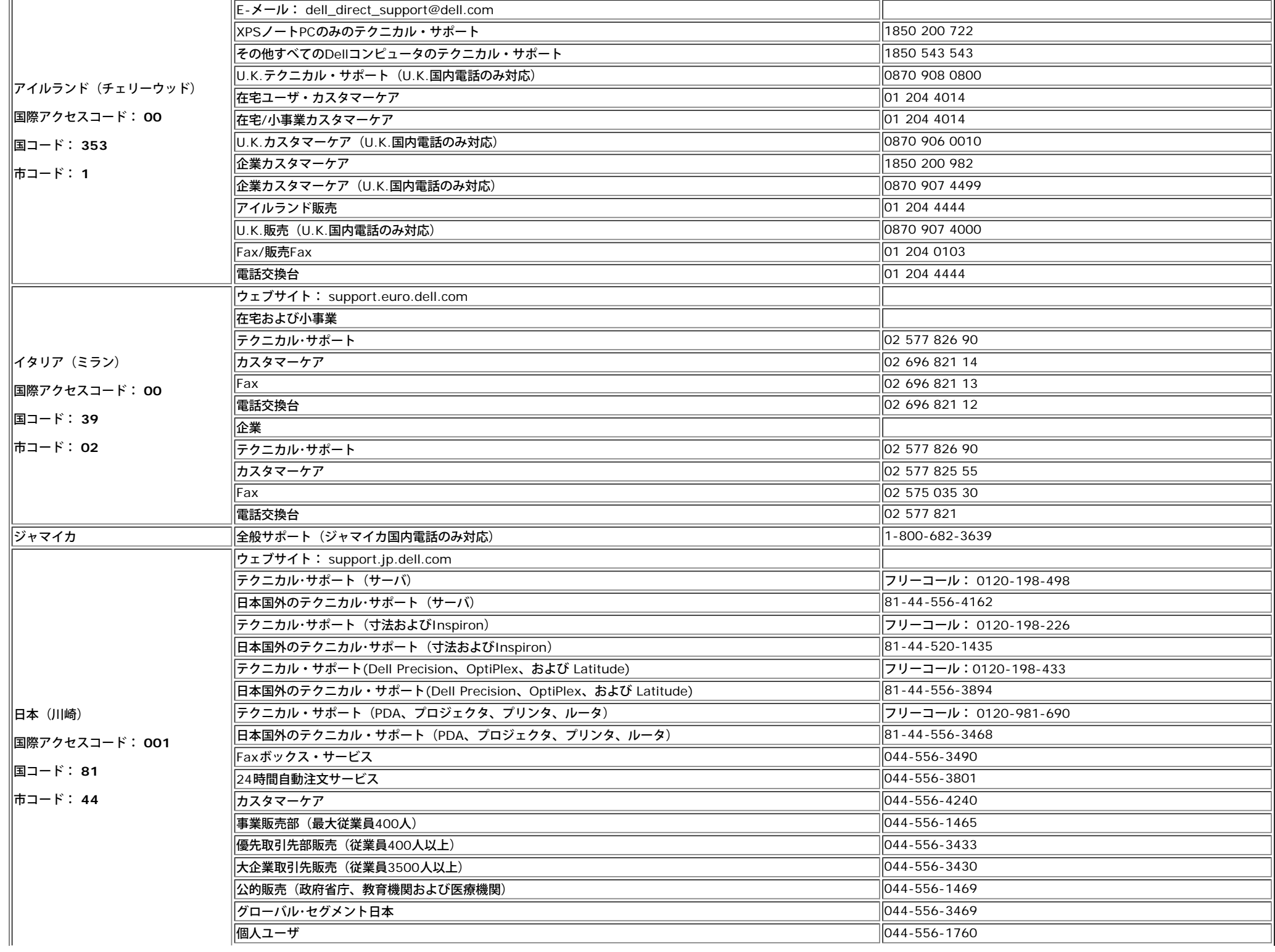

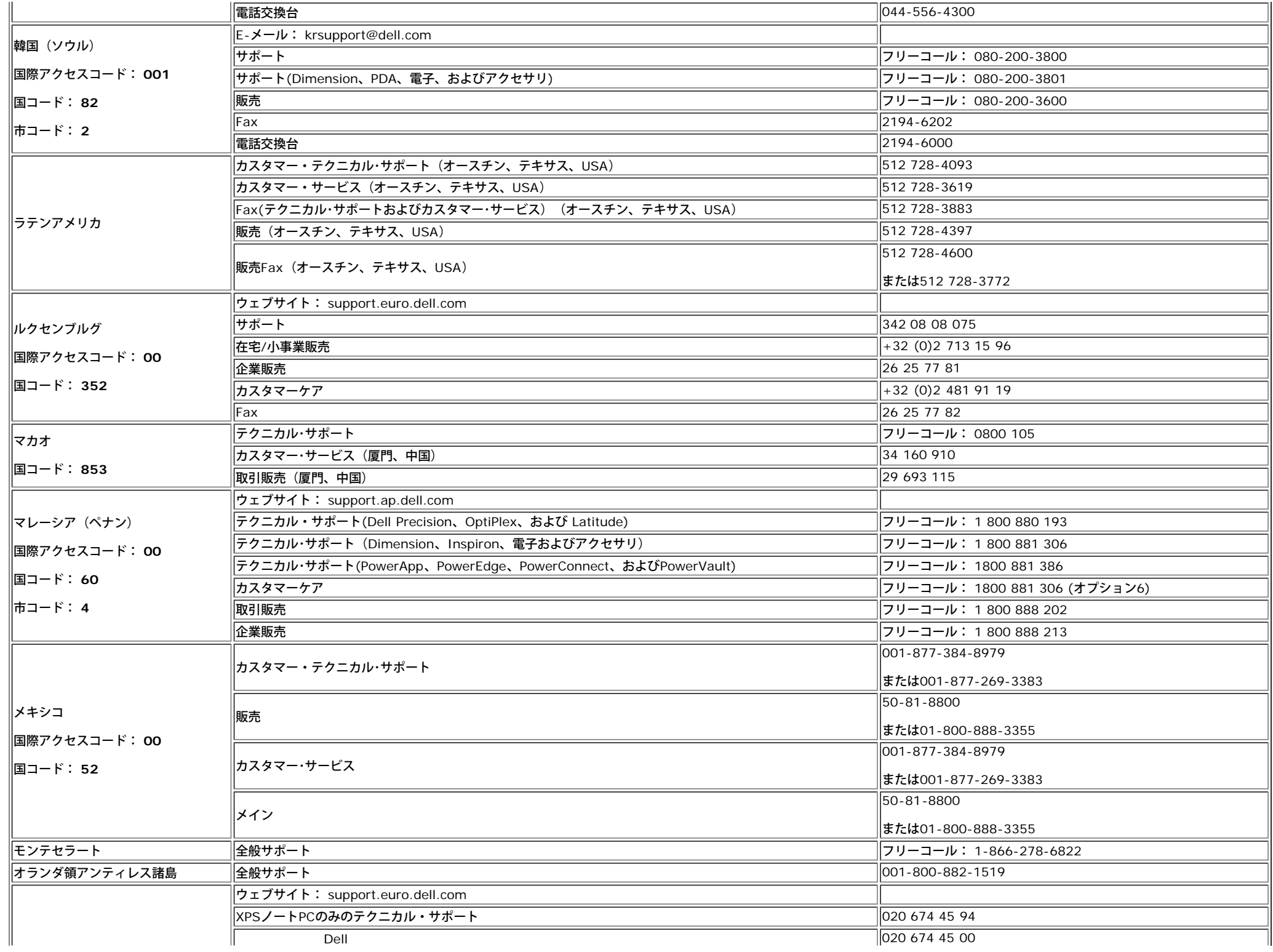

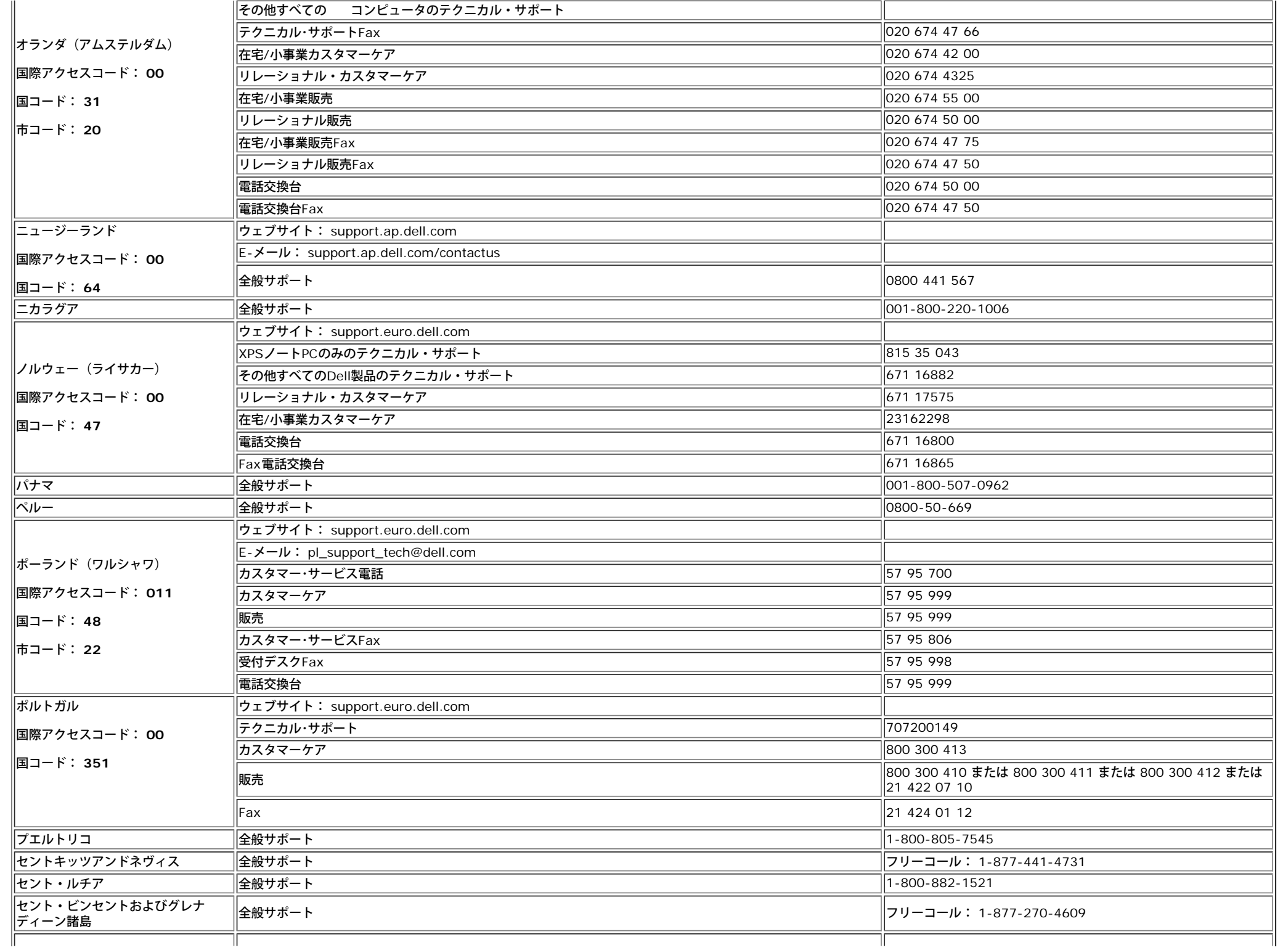

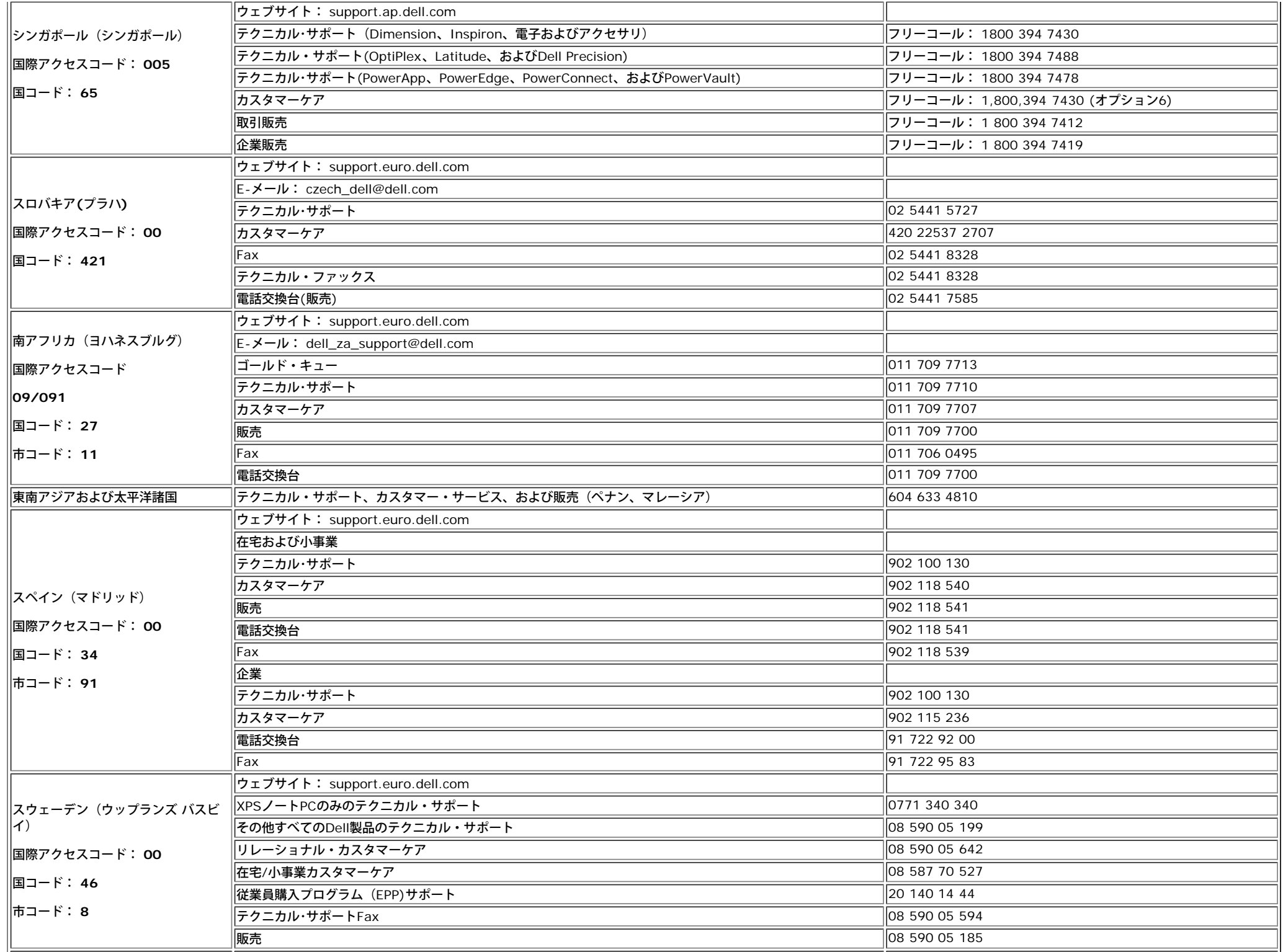

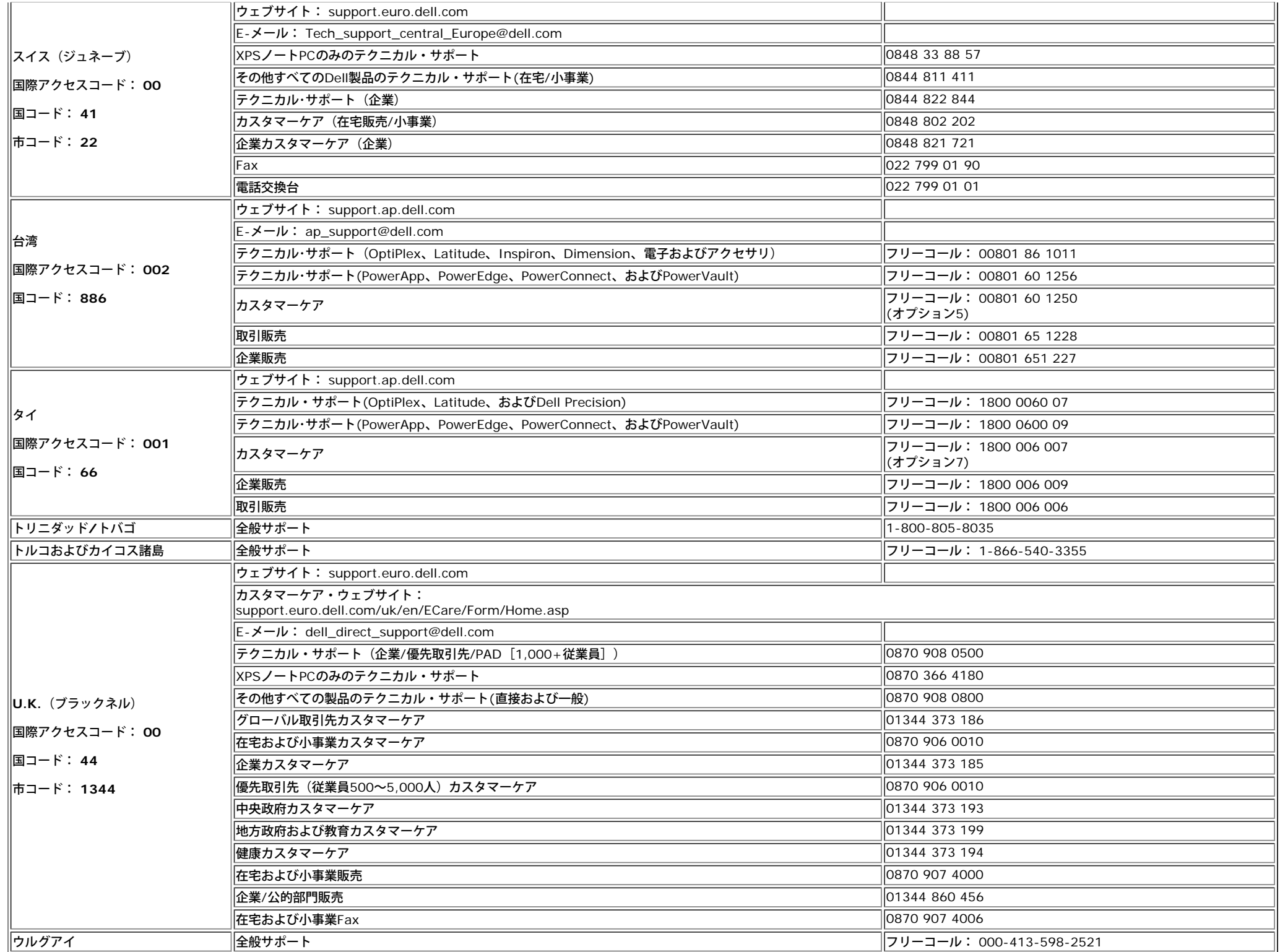

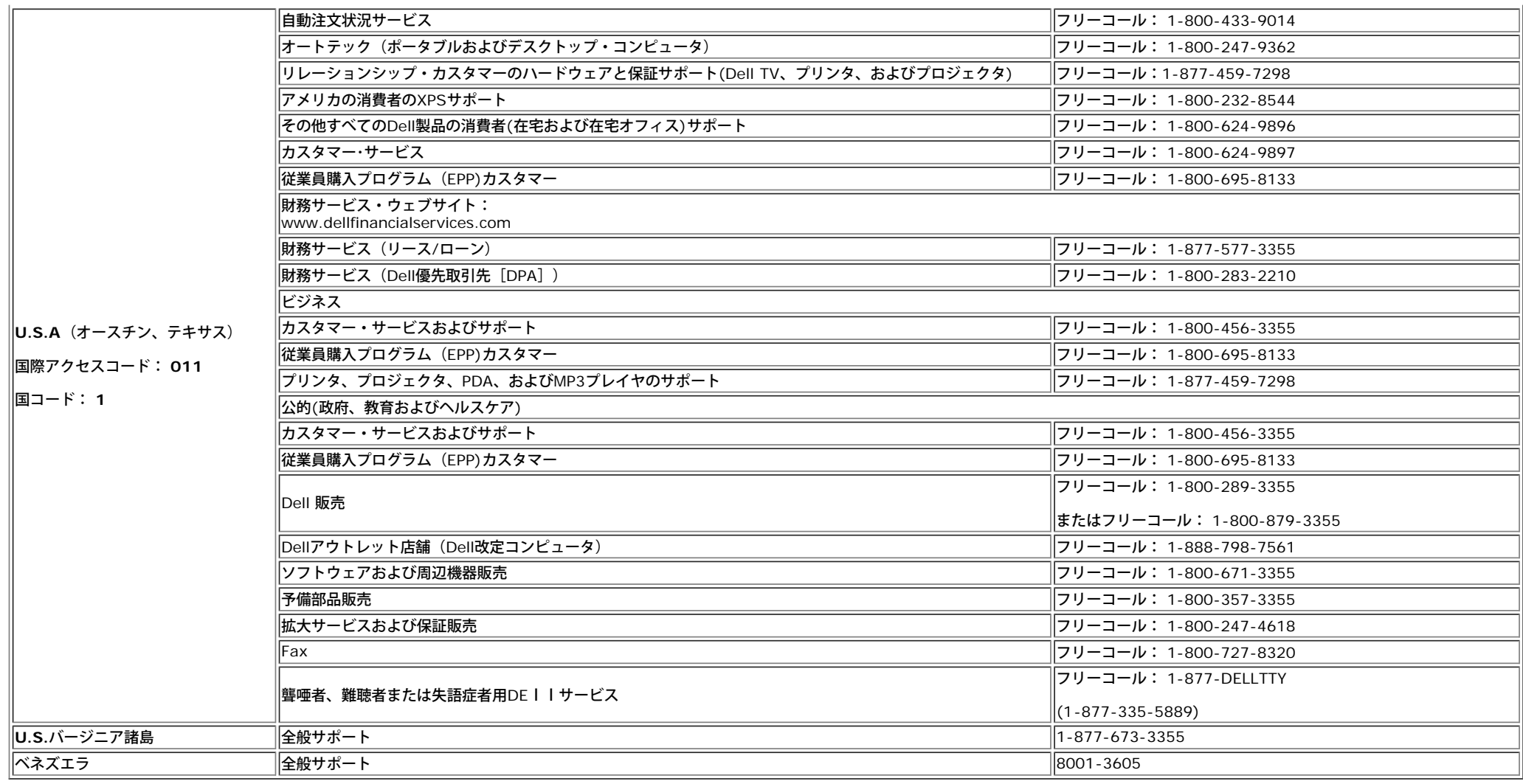

### モニター設定ガイド

PDFファイルを表示する (.pdf拡張付きファイル)には、ドキュメント・タイトルをクリックします。PDFファイル( .pdf) 拡張付きファイル)をハードドライブに保存するには、ドキュメント・タイトルを右クリックし て、MicrosoftR Internet Explorer で 名前を付けて保存 をクリックするか、またはNetscape Navigatorで 名前を付けてリンクを保存 し、次にファイルを保存する先のハードドライブの場所を指定します。

[設定ガイド](#page-40-0) (**.pdf**)

メモ**:** PDFファイルには、Adobe® Acrobat® Reader®ガ必要です。www.adobe.comのAdobeウェブサイトからダウンロードできます。 PDFファイルを表示するには、Acrobat Readerを起動します。次に、ファイル® 開く をクリックして、PDFファイルを選択します。

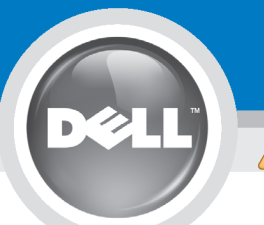

# **Setting Up Your Monitor**

Paramétrer votre moniteur | Instalación del monitor | Instalar o monitor | Inbetriebnahme des Monitors | Configurazione del monitor | Instalacia monitora

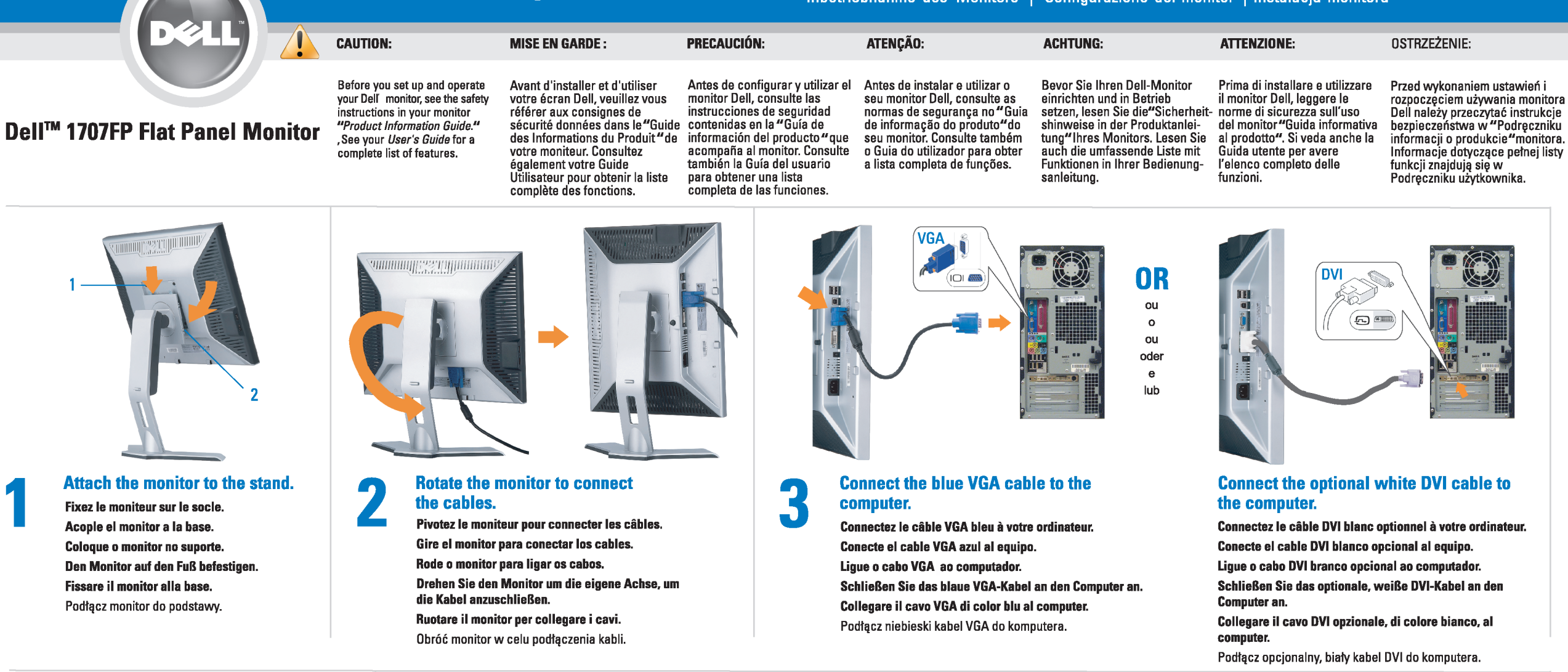

 $\boxed{0}$ 

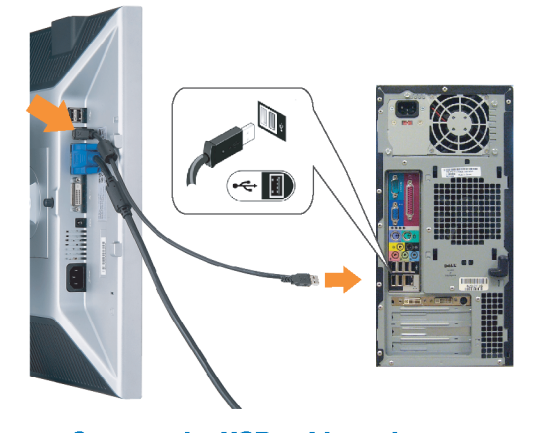

Den

#### <span id="page-40-0"></span>**Connect the USB cable to the computer.** Connectez le câble USB sur l'ordinateur.

Conecte el cable USB a su computador. Ligue o cabo USB au computador. Verbinden Sie das USB-Kabel mit dem Computer. Collegare il cavo USB al computer. Podłącz kabel USB do komputera.

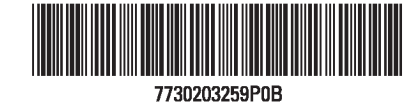

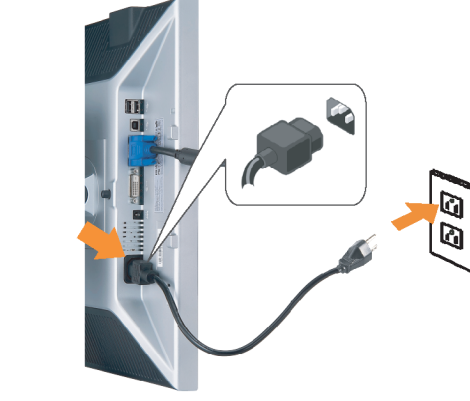

### **Connect the power cord firmly to the monitor and the electrical outlet.** 5

- Connectez fermement le cordon d'alimentation au moniteur et à une prise murale.
- Conecte el cable de alimentación firmemente al monitor y a la toma de corriente.
- Ligue o cabo de alimentação ao monitor e à tomada eléctrica. Schließen Sie die Netzleitung odnungsgemäß an den Monitor und eine Steckdose an.
- Collegare bene il cavo di alimentazione al monitor e alla presa elettrica.
- Podłącz pewnie przewód zasilający do monitora i gniazdka elektrycznego.

#### Rotate the monitor back and turn on the monitor.

 $\begin{array}{c} \circ \\ \circ \\ \circ \end{array}$ 

- Pivotez de nouveau le moniteur pour retrouver sa position initiale et allumez-le.
- Vuelva a girar el monitor y enciéndalo. Rode o monitor para a posição original e ligue-o.
- Drehen Sie den Monitor wieder in die Ausgangsposition und schalten Sie ihn ein. Ruotare il monitor per riportarlo nella posizione
- originale e accenderlo.
- Obróć monitor do poprzedniej pozycji i włącz monitor.

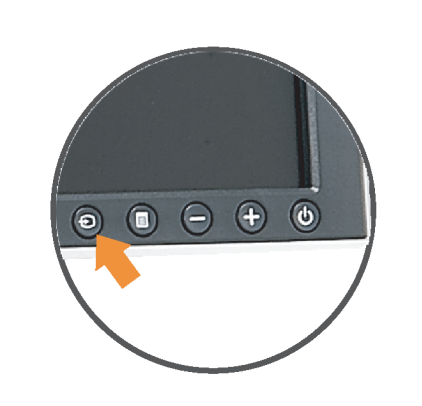

#### If nothing appears on the screen, press the *Input Select* button.

- Si aucune image n'apparaît sur l'écran, appuyez sur le bouton Sélection d'Entrée.
- Si no aparece nada en la pantalla, pulse el botón Selección de entrada.
- Se não aparecer nada no ecrã, prima o botão selecção de entrada.
- Wenn nichts auf dem Bildschirm erscheint, drücken Sie bitte die Eingangsauswahl-Taste.
- Se sullo schermo non appare nulla, premere il tasto Seleziona ingresso.

Jeśli nic nie wyświetli się na ekran naciśnij przycisk Wybór wejścia.

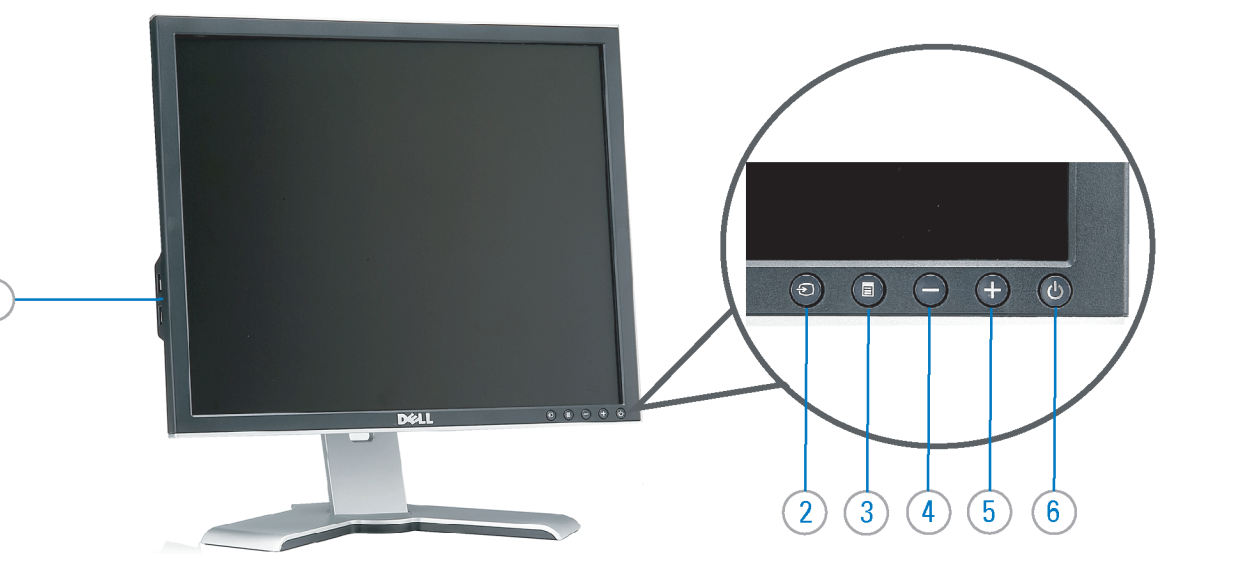

- 1. USB downstream port
- 2. Video Input Select
- 3. OSD Menu/Select
- 4. Down
- 5. Up
- 6. Power button (with power light indicator)
- 7. Cable management hole
- 8. Lock down/release button
- 9. Security lock slot
- 10. Dell Soundbar mounting brackets
- 11. Power Out for Dell Soundbar
- 12. Monitor Lock/Release Button
- 1. USB-Downstream-Anschluss
- 2. Videoeingang-Auswahl/Unten
- 3. OSD Menü/Auswahl
- 4. Unten 5. Oben
- 
- 6. Netzschalter (mit Betriebsanzeige) 7. Loch für Kabelverwaltung
- 8. Taste Einrasten/Ausrasten
- 9. Diebstahlsicherung
- 10. Dell Soundbar-Montagehalter
- 11. Ausschalter für Dell Soundbar
- 12. Bildschirm Ver-/Entriegelungstaste

 $\rightarrow$ 

**Finding Information** 

the CD, for more information.

See your monitor User's Guide in

- 1. Port USB flux descendant
- 2. Sélectionner l'Entrée vidéo
- 3. Menu OSD/Sélectionner
- 4. Bas
- 5. Haut
- 6. Bouton Alimentation (avec témoin lumineux d'alimentation)
- 7. Trou de rangement des câbles
- 8. Bouton verrouillage/libération
- 9. Orifice de verrouillage de sécurité
- 10. Support de montage de la Soundbar Dell
- 11. Sortie alimentation pour Dell Soundbar
- 12. Moniteur verrouillage/déverrouillage du panneau LCD
	- 1. Porta USB per il downstream
- 2. Selezione ingresso video
- 3. Menu OSD/Selezione
- 4. Giù
- 5. Su
- 6. Tasto di accensione (con indicatore luminoso) 7. Foro per il passaggio dei cavi

les informations complémentaires. monitor contenida en el CD.

Para obtener más información

consulte la Guía del usuario del

- 8. Pulsante blocco/rilascio
- 9. Slot per blocco di sicurezza

**Trouver les Informations** 

Référez-vous au Guide Utilisateur

de votre moniteur sur le CD pour

- 10. Staffe di montaggio Dell Soundbar
- 11. Uscita alimentazione per Soundbar Dell
- 12. Tasto blocco/rilascio pannello
- 1. Puerto de descarga USB 2. Seleccionar entrada de vídeo
- 3. Menú OSD/Seleccionar
- 4. Baiar
- 5. Subir
- 6. Botón de encendido (con indicador luminoso de encendido)
- 7. Orificio para la administración de cables
- 8. Botón para bloque/liberación
- 9. Ranura de bloqueo de seguridad
- 10. Soportes de montaje para la barra de sonidos Dell
- 11. Desconexión para Dell Soundbar
- 12. Botón para bloquear o liberar el panel LCD
- 1. Port pobierania danych (downstream) USB
- 2. Wybór wejścia video
- 3. Menu OSD/Wybór
- 4. W dół
- 5. W górę
- 6. Przycisk zasilania (ze wskaźnikiem zasilania)
- 7. Otwór prowadzenia kabli
- 8. Przycisk blokowania/zwolnienia blokady
- 9. Gniazdo blokady zabezpieczenia
- 10. Wsporniki montażowe Dell Soundbar
- 11. Panela dźwiękowego Dell
- 12. Przycisk blokady/zwolnienia monitor

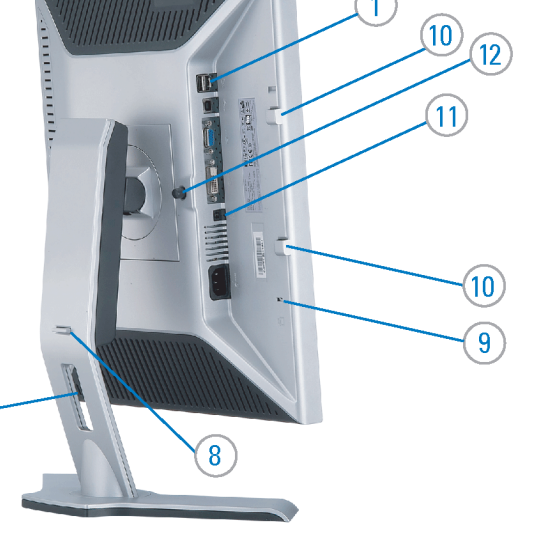

- 1. Porta USB downstream
- 2. Seleccionar entrada de video
- 3. Menu OSD/Seleccionar
- 4. Para baixo
- 5. Para cima
	- 6. Botão de alimentação (com LED indicador de alimentacão)
- 7. Orifício para gestão dos cabos
- 8. Botão de fixação/libertação
- 9. Ranhura para travamento de segurança
- 10. Suportes de montagem para o Dell Soundbar
- 11. Desligar sistema de som Dell
- 12. Botão de bloqueio/desbloqueio do painel LCD

Para obter mais informações, consulte o Guia do usuário do seu Bedienungsanleitung Ihres monitor que vem incluído no CD. Monitors auf der CD angegeben.

Dalsze informacje znajdują się w Podręczniku użytkownika monitora na dysku CD.

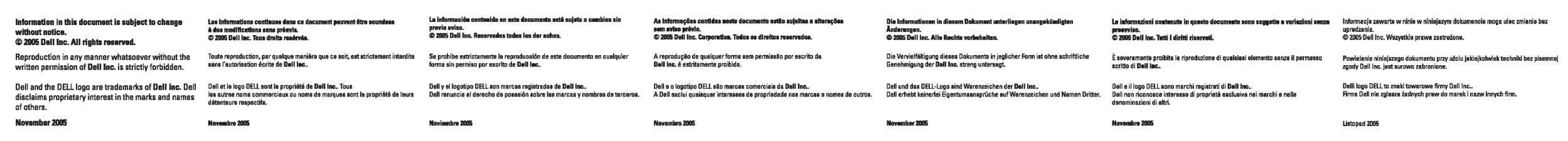

- Búsqueda de información Procurar informação
	- Weitere Informationen sind in der
	- Finden von Informationen Dove reperire informazioni Znajdowanie informacji Consultare la Guida utente nel CD, per avere maggiori informazioni.

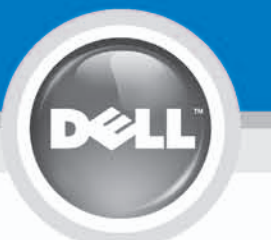

# **Setting Up Your Monitor**

設定您的監視器 | 安装显示器 | モニターのセットアップ | 모니터설치 | การ์จค่าหน้าจอ |

0R

或

或 または 또는 หรือ

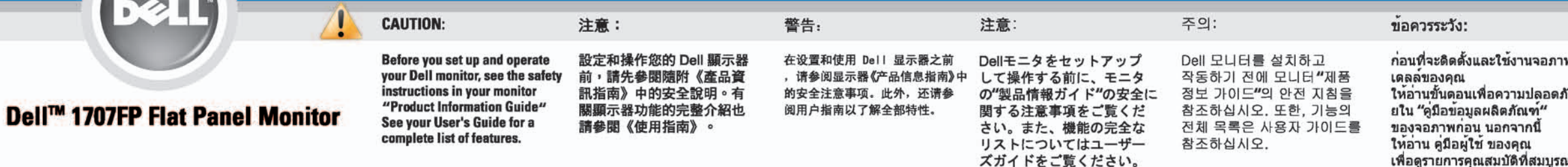

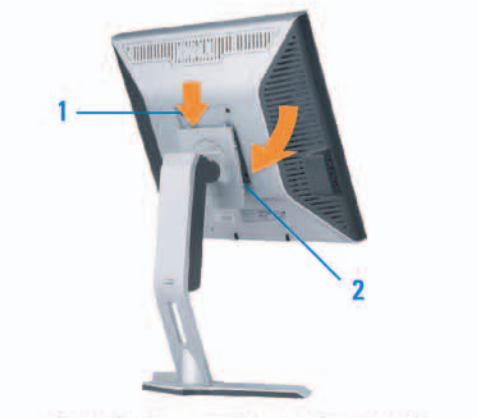

Attach the monitor to the stand. 將監視器裝在腳座上。 将显示器与底座相连。 モニターをスタンドに取り付けます。 모니터를 스탠드에 부착합니다. ต่อจอภาพเข้ากับขาตั้ง

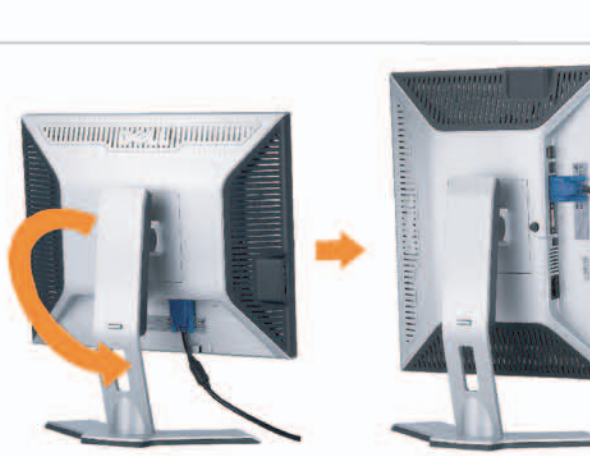

**Rotate the monitor to connect** the cables. 旋轉顯示器以便連接各連接線。 旋转显示器以连接线缆。 モニタを回転してケーブルを接続します。 모니터를 회전시켜 케이블을 연결합니다. หมุนจอภาพเพื่อเชื่อมต่อสายต่างๆ

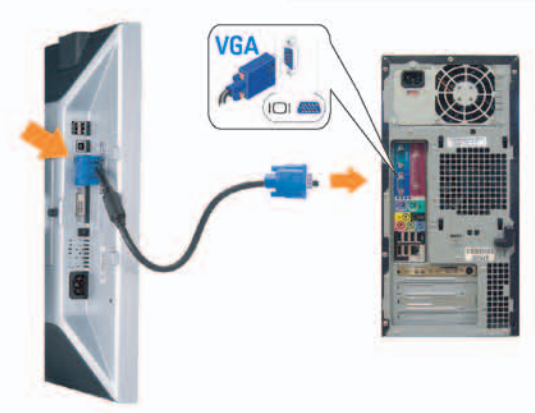

**Connect the blue VGA cable to the** computer. 將藍色 VGA 連接線連接至電腦。

将蓝色 VGA 线连接到计算机。 青いVGAケーブルをコンピュータに接続します。 청색 VGA 케이블을 컴퓨터에 연결합니다. เชื่อมต่อสายเคเบิล VGA สีฟ้าไปยังคอมพิวเตอร์

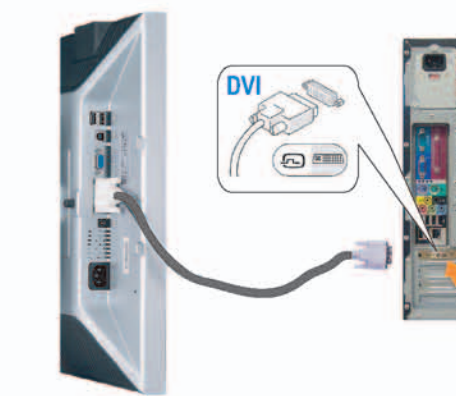

**Connect the optional white DVI cable to** the computer. 將選購的白色 DVI 連接線連接至電腦。 将选购的白色 DVI 线连接到计算机。 オプションの白いDVIケーブルをコンピュータに接 続します。

백색 DVI 케이블(옵션)을 컴퓨터에 연결합니다. เชื่อมต่อสายเคเบิล DVI สีขาวซึ่งเป็นอปกรณ์ชื่อเพิ่ม ไปยังคอมพิวเตอร

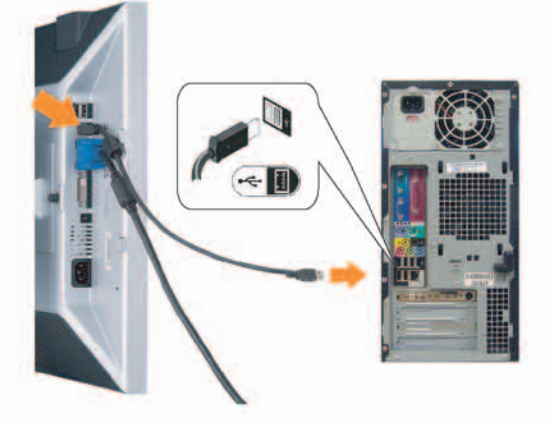

**Connect the USB cable to the computer.** 將USB續線連接到電腦上。 将 USB 线连接到计算机。 USBケーブルコンピュータに接続します。

USB 케이블을 컴퓨터에연결합니다. เชื่อมต่อสายเคเบิล USB ไปยังคอมพิวเตอร

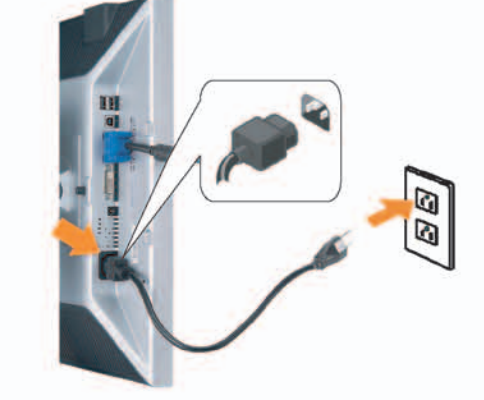

**Connect the power cord firmly to the monitor and the electrical outlet.** 將電源線確實地連接至顯示器和電源插座。

5

将电源线牢固插入显示器和电源插座。 電源コードをモニタとコンセントにしっかり接続 します。

전원 코드를 모니터와 전기 콘센트에 단단하게 연결합니다. เชื่อมต่อสายไฟไปยังคอมพิวเตอร์และเต้าเสียบไฟฟ้าอย่ างแน่นหนา

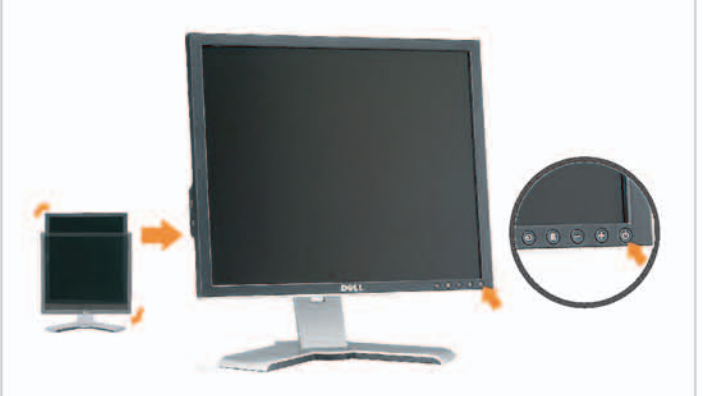

### Rotate the monitor back and turn on the monitor.

6

將顯示器轉回原位並開啟顯示器電源。 将显示器旋转回原位, 然后打开显示器电源。 モニタを回転して元に戻し、モニタの電源をオン にします。 모니터를 다시 회전시킨 후 모니터를 켭니다. หมุนจอภาพกลับ และเปิดจอภาพ

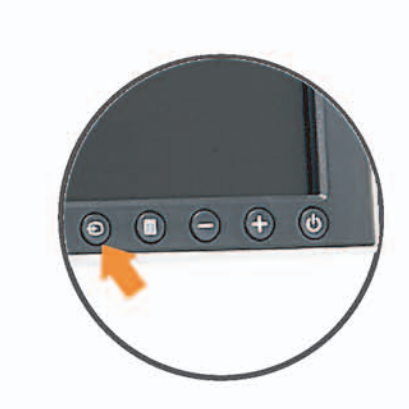

### If nothing appears on the screen, press the *Input Select* button.

若螢幕沒顯示畫面,請按"輸入選擇"按鈕。 如果屏幕上无显示,请按"输入选择"按钮。 画面に何も表示されない場合、「入力選択」 ボタンを押してください。 화먼에 아무것도 나타나자 않으면 [입력 선택] 바튼을 누릅니다. ถ้าไม่มีอะไรปรากฏขึ้นบนหน้าจอ ให้กดปุ่ม Input Select (เลือกสัญญาณเข้า)

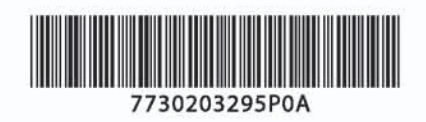

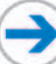

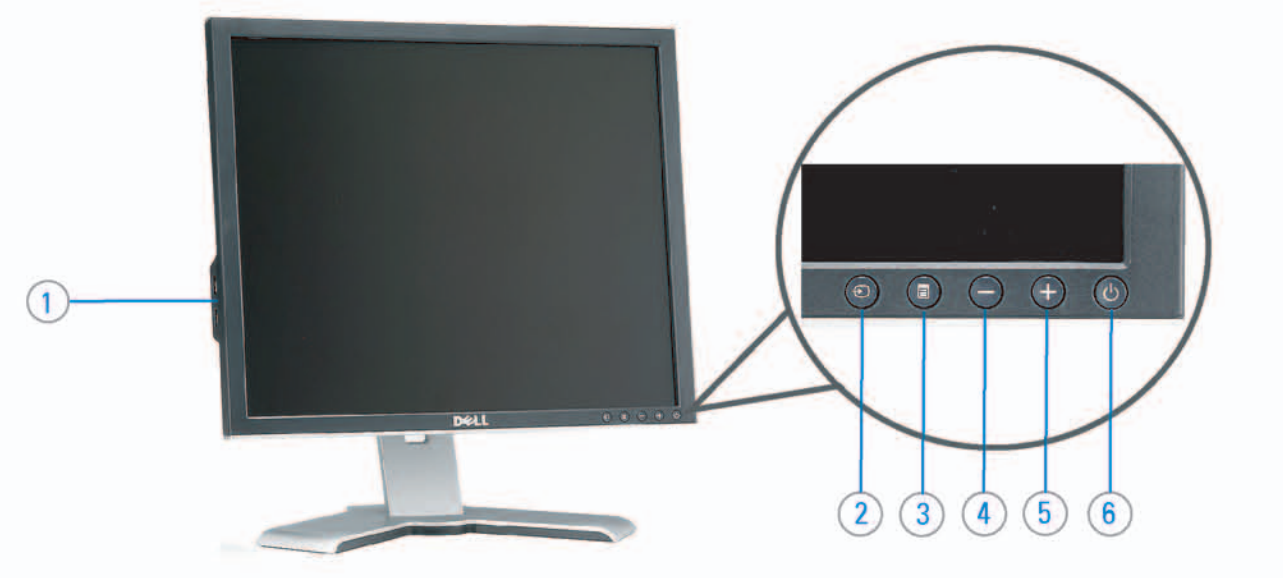

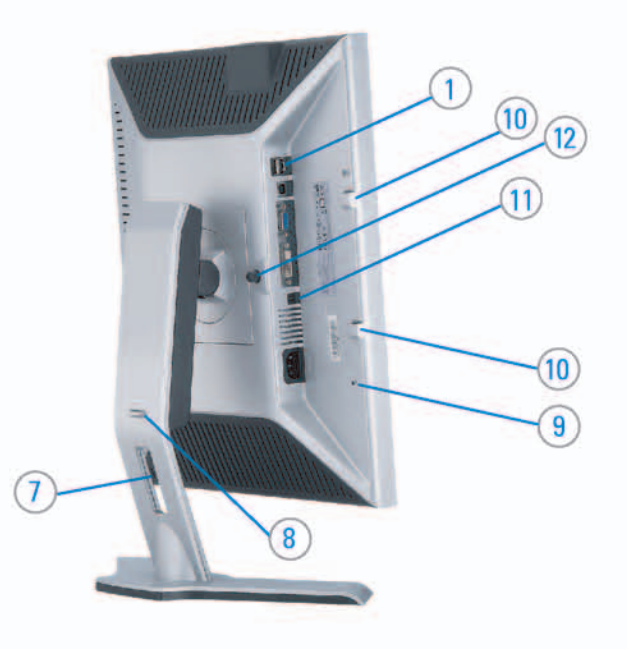

#### 1. USB downstream port 2. Video Input Select

- 3. OSD Menu/Select
- 4. DOWN
- 5. Up
- 6. Power button (with power light indicator)
- 7. Cable management hole
- 8. Lock down/release button
- 9. Security lock slot
- 10. Dell Soundbar mounting brackets
- 11. Power Out for Dell Soundbar
- 12. Monitor Lock/Release Button

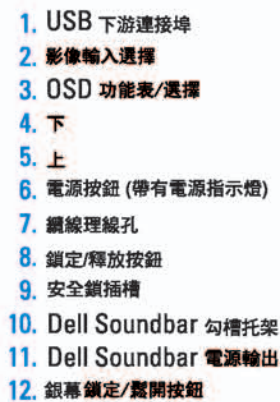

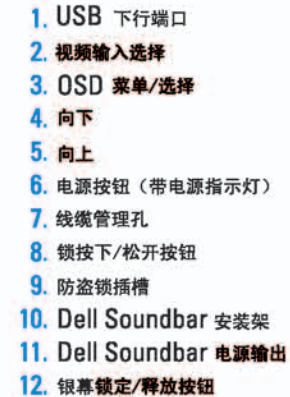

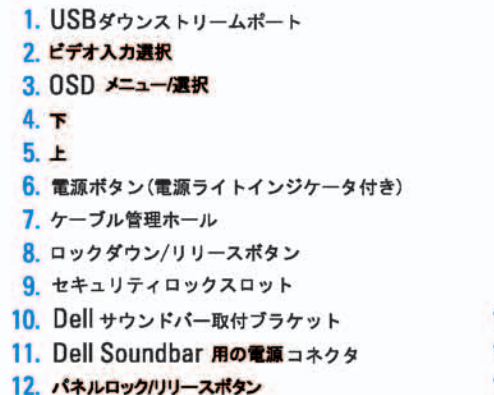

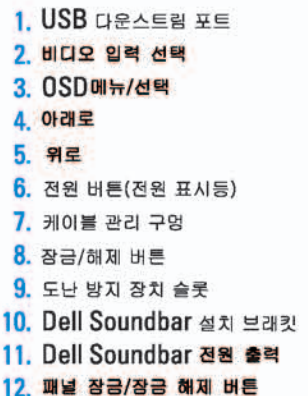

#### 1. พอร์ดดาวน์สตรีม USB 2. เลือกสัญญาณภาพเข้า 3. uny OSD / Man 4. au  $5.4<sub>u</sub>$

- 6. ปุ่มเพาเวอร์ (พร้อมไฟแสดงสถานะเพาเวอร์)
- 7. รู่สำหรับจัดระเบียบสายเคเบิล
- 8. ปุ่มล็อค/คลาย
- 9. ดือคเคนซิงตัน
- 10. Manunutau Dell
- 11. 1 Multinuonuales Dell
- 12. ปุ่มล้อค/ปลดล้อคแผ่นจอ

### **Finding Information**

See your monitor User's Guide in 詳細資訊請參閱光碟中的顯示器 the CD, for more information.

尋找資訊 《使用指南》。

查找信息

有关的详细信息,请参阅光盘中的 显示器用户指南。

検索情報 詳細については、CDのモニタユー ザーズガイドをご覧ください。

정보 찾기 더 자세한 정보는 CD에 포함된 모니터 사용자 가이드를 참조하십시오.

<mark>การคนหาข้อมูล</mark><br>สำหรับข้อมูลเพิ่มเติมให้อ่าน คู่มือผู้ใช้ ในแผ่นซีด

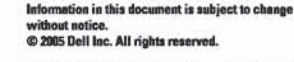

 $\rightarrow$ 

Reproduction in any manner whatsoever without the<br>written permission of Doll Inc. is strictly forbidden.

Dell and the DELL logo are trademarks of Dell Inc. Dell<br>disclaims proprietary interest in the marks and names of others.

November 2005

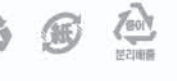

Printed in China

本指南的内容如有雙更,恕不另行通知。<br>© 2005 Dell Inc.<br>版權所有。

未經 Dell Inc.的書面許可。<br>嚴禁任何形式的非法復制。

2005年11月

*Dall 及 DELL* 標誌**再Dell Inc.**<br>的商標。其他標誌和名稱<br>的所有權皆不屬Dell 所有。

本指南的内容如有变更,起不另行通知。<br>© 2005 Dell Inc.<br>版权所有

未经Dell Inc.<br>的书面许可,严禁任何形式的<br>非法复制。 中本象徴。<br>*Dell和DELL*微标是Dell Inc.<br>的商标。Dell否认对非<br>Dell公司的商标和商标名称的所有权。 本書に記載されている事項は事前通告<br>無しに変更されることがあります。<br>© <mark>200</mark>5 すべての著作権はDell Inc. にあります。

### Dell Inc.からの書面による許可<br>なく本書の複写、転載を禁じます。

*DellとDELLのロゴマークは、Dell Inc.<br>の登録商標です。<br>上記記載以外の商標や会社名が使<br>用されている場合がありますが、これ*<br>らの商標や会社は、一切Dell Inc.<br>に所属するものではありません。 2005年11月

이 안내서에 있는 내용은 사전 통보 없이<br>변경될 수 있습니다.<br>© 2<mark>005 Dell Inc.</mark> 모든 판권 소유,

Dell Inc.의 서면<br>승인없이 제작되는 복제 행위는 임격하<br>규제합니다. 규제합니다.<br>Dell과 Dell로고는 Dell Inc.<br>의 등록상표 입니다.<br>Dell은 자사 외의 상표 및 상품명에<br>대해서는 어떤 소유권도 인정하지<br>많습니다.

2005년11월

เนื้อหาของคู่มือการใช้เล่มนี้ อาจเปลี่ยนก็ได้<br>โดยไม่จำเป็นต้องแจงให้ทราบลวงหน้า<br>© 2005 Dell Inc. ตงวนลิรสิทธิ์

ทามผลิตใด ๆ โดยไม่ได้รับการอนุญาตจากบริษั พ.ศลคอมพิวเดอร์ คอออปเปอเรชั่น

Dell และไลโก้ Dell เป็นเครื่องหมายการด้าน ง<br>เปริษัทเตตลอมพิวเตอร์ บริษัทเตลไม่อนุญาต<br>บกรรมสิทธิ์สัญลักษณ์และเตรื่องหมายการตำกั ulimbi

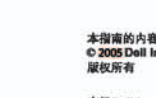

2005年11月